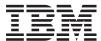

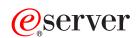

Networking iSeries support for Windows Network Neighborhood (iSeries NetServer)

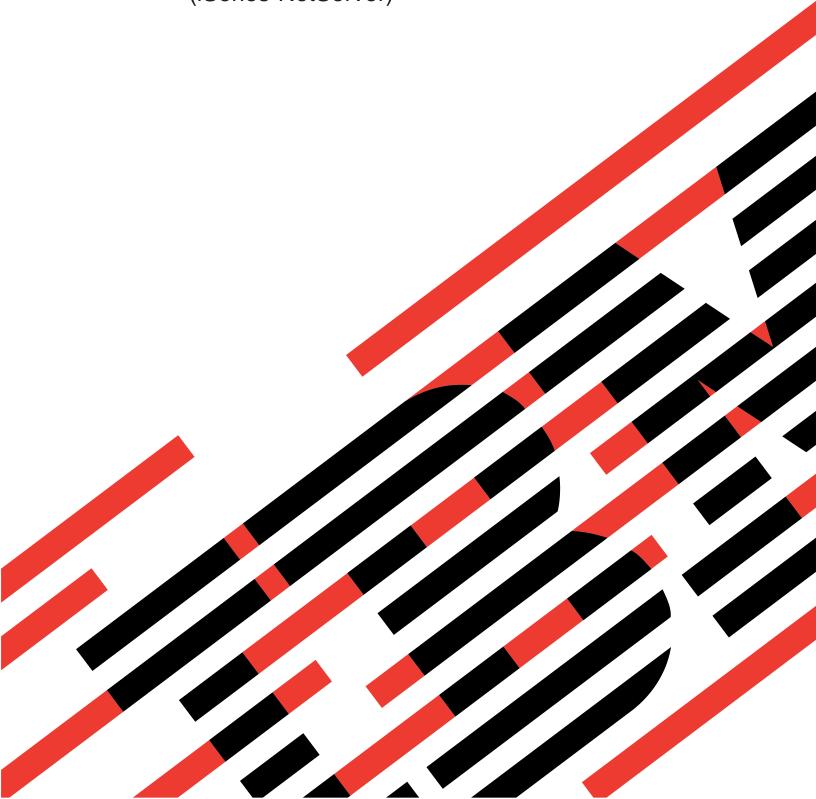

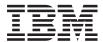

## @server

Networking iSeries support for Windows Network Neighborhood (iSeries NetServer)

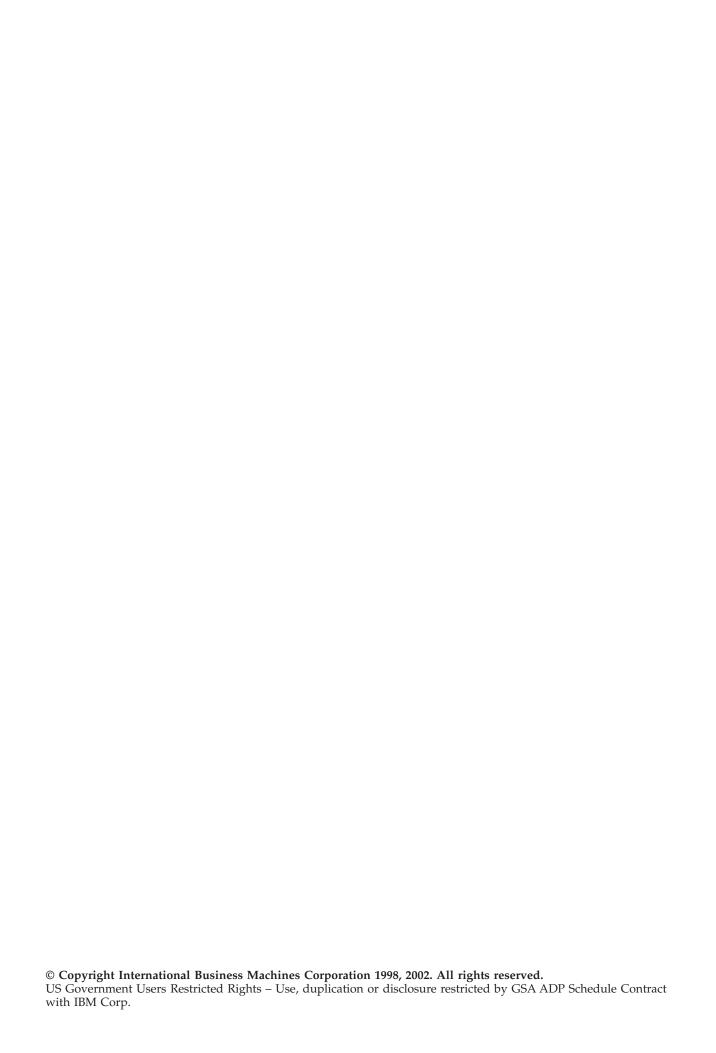

## Contents

| Part 1. iSeries NetServer 1                                                                | Access iSeries NetServer file shares with a Windows client                                        |
|--------------------------------------------------------------------------------------------|---------------------------------------------------------------------------------------------------|
| Chapter 1. What's new for V5R2 3                                                           | Case sensitivity of file systems for iSeries NetServer 39                                         |
| Chapter 2. Print this topic 5                                                              | Chapter 7. iSeries NetServer print shares                                                         |
| Chapter 3. iSeries NetServer versus                                                        | Create an iSeries NetServer print share 41 PC client print drivers for use with iSeries           |
| Series Access for Windows 7                                                                | NetServer print shares                                                                            |
| Install iSeries Access for Windows on Windows PCs                                          | Stop print sharing                                                                                |
| using iSeries NetServer                                                                    | Use iSeries NetServer print shares with Windows 98 and Me                                         |
| Chapter 4. Get started                                                                     | Use iSeries NetServer print shares with Windows                                                   |
| Requirements                                                                               | NT                                                                                                |
| Quick start guide                                                                          | Use iSeries NetServer print shares with Windows                                                   |
| Set up your PC client to use iSeries NetServer 13                                          | 2000 and XP clients                                                                               |
| Connect your PC client                                                                     | 01 1 0 10 1 11 10 1                                                                               |
| iSeries NetServer UDP broadcasts                                                           | Chapter 8. iSeries NetServer domain                                                               |
| iSeries NetServer and Domain Name System                                                   | logon support 45                                                                                  |
| (DNS) management                                                                           | iSeries NetServer and client PC configuration 45                                                  |
| iSeries NetServer and Windows Internet Naming<br>Service (WINS) management                 | Logon server setup                                                                                |
| PC client LMHOSTS static configuration files                                               | Logon server home directories                                                                     |
| Find iSeries NetServer on the iSeries network 19                                           | Configuration from Windows NT, 2000, and XP                                                       |
| Start iSeries NetServer                                                                    | clients                                                                                           |
|                                                                                            | Mandatory profiles                                                                                |
| Chapter 5. Administer iSeries                                                              | Roaming profile issues                                                                            |
| NetServer                                                                                  | Logon scripts                                                                                     |
| View and configure iSeries NetServer properties 24                                         | Policy serving 51                                                                                 |
| Series NetServer support for Kerberos v5                                                   | Browsing support                                                                                  |
| authentication                                                                             | Tips and techniques                                                                               |
| iSeries Navigator Security option 25                                                       | Troubleshoot the logon server                                                                     |
| iSeries NetServer configuration wizard 25                                                  | Chapter O. (Carios NatCarren accurity                                                             |
| Additional configuration requirements for                                                  | Chapter 9. iSeries NetServer security 57                                                          |
| Kerberos v5 authentication enablement 25<br>Change the server name of iSeries NetServer 27 | iSeries NetServer user profile authority requirements 57 iSeries NetServer guest user profiles 58 |
| Disabled user profiles                                                                     | Hide iSeries NetServer from the network                                                           |
| Stop iSeries NetServer                                                                     | That belies recover from the network                                                              |
| Specify subsystems for iSeries NetServer                                                   | Chapter 10. Use Windows-style                                                                     |
| Set the guest user profile for iSeries NetServer 30                                        | messages with iSeries NetServer 59                                                                |
| View iSeries NetServer status                                                              | Configure the clients                                                                             |
| View a list of iSeries NetServer shared objects 31                                         | Enable the support on iSeries NetServer                                                           |
| View and configure iSeries NetServer shared object                                         | New associated iSeries messages 61                                                                |
| properties                                                                                 | Display a log of the message send attempts 61                                                     |
| View shared object status                                                                  | Send custom messages through iSeries NetServer 62                                                 |
| View iSeries NetServer session properties                                                  |                                                                                                   |
| View iSeries NetServer session connection status                                           | Chapter 11. Tips and techniques 63                                                                |
| Stop an iSeries NetServer session                                                          | iSeries NetServer does not appear in Windows                                                      |
| _                                                                                          | Network Neighborhood 63                                                                           |
| Chapter 6. iSeries NetServer file shares 37                                                | iSeries NetServer fails to start                                                                  |
| Create an iSeries NetServer file share                                                     | Start iSeries NetServer at IPL                                                                    |
| Control access to iSeries NetServer file shares 38                                         | iSeries NetServer security: Guest versus non-Guest 64                                             |
| Stop file sharing                                                                          |                                                                                                   |

| Chapter 12. iSeries NetServer API<br>guide          | Troubleshoot iSeries NetServer print share failures 70 Troubleshoot print problems when using iSeries |
|-----------------------------------------------------|----------------------------------------------------------------------------------------------------|
| 94.40                                               | NetServer guest support                                                                               |
| Chapter 13. Backup and recovery of                  | Troubleshoot PC client connection problems 71                                                         |
| · · · · · · · · · · · · · · · · · · ·               | Troubleshoot iSeries NetServer file share problems 71                                                 |
| configuration and share information 67              | Troubleshoot print driver problems                                                                    |
|                                                     | Troubleshoot iSeries NetServer using the QSYSOPR                                                      |
| Chapter 14. Troubleshoot iSeries                    | message queue                                                                                         |
| NetServer 69                                        | Troubleshoot iSeries NetServer location on the                                                        |
| Troubleshoot iSeries NetServer user profile         | network                                                                                               |
| connections                                         | Troubleshoot iSeries NetServer using Windows-style                                                    |
| Troubleshoot iSeries NetServer file share directory | messages                                                                                              |
| paths 70                                            |                                                                                                    |

#### Part 1. iSeries NetServer

ı

iSeries Support for Windows<sup>®</sup> Network Neighborhood (iSeries NetServer) is an IBM<sup>®</sup> Operating System/400<sup>®</sup> (OS/400<sup>®</sup>) function that enables Windows 98, Windows NT<sup>®</sup>, 2000, Me, and XP clients to access OS/400 shared directory paths and shared output queues. Windows clients on a network utilize the file and print sharing functions that are included in their operating systems. You do not need to install any additional software on your PC to use and benefit from iSeries NetServer. However, if you need to administer iSeries NetServer properties from your PC client, you must have iSeries Access for Windows, iSeries Navigator, and OS/400 Host Servers – Option 12 installed.

#### Linux and Samba client support

The Linux/Samba client is also supported on iSeries NetServer. This support allows a Linux client running Samba to connect to iSeries NetServer through the smbclient and smbmount client utilities. ASCII printing (text, PDF, and postscript) is supported through the smbclient utility.

The Linux requirement is a kernel version of 2.4.4 or greater and Samba 2.0.7 or greater. Samba is an open-source client and file server that is compatibile with Microsoft<sup>®</sup> Networking, which comes with many current distributions of Linux. For more information on Samba, Samba commands, or to download the latest

version, see the Samba Web site (www.samba.org) 🝑 .

For more information on using Linux/Samba to access iSeries NetServer, see the iSeries  $^{\text{\tiny TM}}$  NetServer Web site

(http://www.ibm.com/eserver/iseries/netserver/linux.html) \*\*\*\*\*.

See the following information for specific information on getting started with and using iSeries NetServer.

#### Chapter 1, "What's new for V5R2" on page 3

Contains information on changes and additions to iSeries NetServer for V5R2.

#### Chapter 2, "Print this topic" on page 5

Contains information on printing this topic and other related topics.

#### Chapter 4, "Get started" on page 11

Contains the information you need to get iSeries NetServer up and running.

#### Chapter 5, "Administer iSeries NetServer" on page 23

Contains information about managing iSeries NetServer functions from your PC client.

#### Chapter 6, "iSeries NetServer file shares" on page 37

Contains information about iSeries NetServer's file-sharing capabilities.

#### Chapter 7, "iSeries NetServer print shares" on page 41

Contains information about iSeries NetServer's print-sharing capabilities.

#### Chapter 8, "iSeries NetServer domain logon support" on page 45

Contains information about logging on to an iSeries NetServer domain.

#### Chapter 9, "iSeries NetServer security" on page 57

Contains information about using iSeries NetServer securely.

#### Chapter 10, "Use Windows-style messages with iSeries NetServer" on page 59 Contains information about using Windows style messages on the iSeries server.

#### Chapter 11, "Tips and techniques" on page 63

Contains information on optimizing iSeries NetServer.

#### Chapter 12, "iSeries NetServer API guide" on page 65

Contains a list of the Application Program Interfaces (APIs) available for administration of iSeries NetServer.

#### Chapter 13, "Backup and recovery of configuration and share information" on page 67

Contains important information about iSeries NetServer backup and recovery.

#### Chapter 14, "Troubleshoot iSeries NetServer" on page 69

Contains information on troubleshooting problems with iSeries NetServer.

## Chapter 1. What's new for V5R2

Ι

Changes to iSeries NetServer support and functionality include the following:

- iSeries NetServer now supports the following Kerberos protocol specifications:.
  - Kerberos Version 5 protocol Request for Comment (RFC) 1510

For more details on iSeries NetServer support for Kerberos V5 enablement, see "iSeries NetServer support for Kerberos v5 authentication" on page 24

- You can now specify the subsystem in which the TCP/IP file server and iSeries NetServer jobs run. For more details, see "Specify subsystems for iSeries NetServer" on page 29.
- iSeries NetServer now supports Windows XP.
- The Linux/Samba client is now supported on iSeries NetServer. For more information, see Linux and Samba client support.

## Chapter 2. Print this topic

To view or download the PDF version, select iSeries NetServer (324 KB or 74 pages).

You can also view or print any of the following PDFs:

• Redbooks TM:

The AS/400 NetServer Advantage (about 154 pages) describes how to configure and administer iSeries NetServer shares and printers and describes considerations for moving file and print serving from an Integrated Netfinity<sup>®</sup> Server using Warp Server/400 or Novell Netware to iSeries NetServer.

To save a PDF on your workstation for viewing or printing:

- 1. Open the PDF in your browser (click the link above).
- 2. In the menu of your browser, click File.
- 3. Click Save As...
- 4. Navigate to the directory in which you would like to save the PDF.
- 5. Click Save.

If you need Adobe Acrobat Reader to view or print these PDFs, you can download a copy from the Adobe Web site

# Chapter 3. iSeries NetServer versus iSeries Access for Windows

You do not need to have iSeries Access for Windows or iSeries Navigator installed to use and benefit from iSeries NetServer. Although iSeries NetServer provides specific support for accessing integrated file system and printing resources, it does not provide the same range of tools and interfaces as iSeries Access for Windows .

iSeries NetServer and iSeries Access for Windows differ in the following ways:

#### iSeries NetServer

- Does not require any proprietary software that is installed on the PC client. The
  operating system of your PC client contains all of the software that is required to
  access iSeries NetServer. iSeries NetServer does not require that you install
  additional software unless you are administering iSeries NetServer functions
  from a PC client by using iSeries Navigator.
- You can share a directory with read-only access.
- You can hide a share from the network by ending the share name with a \$.
- You can hide iSeries NetServer from Windows Network Neighborhood.
- You can share individual directories. This lends to better OS/400 security.

#### iSeries Access for Windows

• Has additional functions not available in Windows: 5250 emulation and data transfer.

For information on installing iSeries Access for Windows, see "Install iSeries Access for Windows on Windows PCs using iSeries NetServer".

# Install iSeries Access for Windows on Windows PCs using iSeries NetServer

You can use iSeries NetServer to easily install iSeries Access for Windows on your Windows client. Remember, administering iSeries NetServer from a PC client requires the use of iSeries Navigator, which is a subcomponent of iSeries Access for Windows. To install iSeries Access for Windows on your Windows client, follow these steps:

#### For Windows 98 and NT:

- 1. Open the Windows Start menu.
- 2. Select **Find** from the Start menu and select **Computer**.
- 3. In the **Computer Name** field, enter the system name of iSeries NetServer (for example, QSYSTEM1).
- 4. Double-click the computer that was found in step 3.
- 5. Open the QIBM folder.
- 6. Open the **ProdData** folder.
- 7. Open the CA400 folder.
- 8. Open the Express folder.
- 9. Open the **Install** folder.

Ι

- 10. Open the Image folder.
- 11. Double-click **Setup.exe**. The iSeries Access for Windows Install Wizard takes you through the process of installing iSeries Access for Windows on your PC.

**Note:** Ensure that you select to have the **Network** option of iSeries Navigator installed.

#### For Windows 2000 and ME:

- 1. Open the Windows Start menu.
- 2. Select Search.
- 3. Select For files or Folders...
- 4. Click the **Computers** link.
- 5. In the **Computer Name** field, specify the server name of iSeries NetServer.
- 6. Click Search Now.
- 7. Double-click the computer that was found in step 3 on page 7.
- 8. Open the QIBM folder.
- 9. Open the **ProdData** folder.
- 10. Open the CA400 folder.
- 11. Open the Express folder.
- 12. Open the Install folder.
- 13. Open the Image folder.
- 14. Double-click **Setup.exe**. The iSeries Access for Windows Install Wizard takes you through the process of installing iSeries Access for Windows on your PC.

**Note:** Ensure that you select to have the **Network** option of iSeries Navigator installed.

#### For Windows XP:

- 1. Open the Windows Start menu.
- 2. Select Search.
- 3. Click Computers or People.
- 4. Click A Computer in the Network.
- 5. Specify the server name for iSeries NetServer in the appropriate field.
- 6. Click Search.
- 7. Double-click the computer that was found in step 3 on page 7.
- 8. Open the QIBM folder.
- 9. Open the **ProdData** folder.
- 10. Open the CA400 folder.
- 11. Open the Express folder.
- 12. Open the Install folder.
- 13. Open the Image folder.
- 14. Double-click **Setup.exe**. The iSeries Access for Windows Install Wizard takes you through the process of installing iSeries Access for Windows on your PC.

**Note:** Ensure that you select to have the **Network** option of iSeries Navigator installed.

iSeries NetServer shares the QIBM directory with clients in order to allow OS/400 users who already have user profiles to install iSeries Access for Windows on their

PC clients. However, iSeries NetServer does not automatically configure guest support, and users without iSeries user profiles are not able to access integrated file system directories and output queues using iSeries NetServer. Only the network administrator can remove the file share for the QIBM directory.

To allow guests to have access to shared resources, you must configure the iSeries NetServer Advanced - Next start properties with a user profile for guest or anonymous users.

## Chapter 4. Get started

I

I

ı

iSeries NetServer allows personal computers that run Windows or Linux software to seamlessly access data and printers that are managed by your iSeries server. Review the following information to begin using iSeries NetServer:

#### "Requirements"

Lists the necessary requirements for using iSeries NetServer.

#### "Quick start guide" on page 12

Provides you with a fast path for getting iSeries NetServer set up if you do not have iSeries Navigator installed.

#### "Set up your PC client to use iSeries NetServer" on page 13

Ensures that you have properly set up your PC operating system to use iSeries NetServer.

#### "Connect your PC client" on page 16

Allows you to locate iSeries NetServer and use its file and print-sharing capabilities.

#### "Find iSeries NetServer on the iSeries network" on page 19

Ensures that you can access shared resources on the iSeries network.

#### "Start iSeries NetServer" on page 21

Gives you immediate access to shared resources on the iSeries network.

## Requirements

iSeries NetServer allows personal computers that run Windows or Linux software to seamlessly access data and printers that are managed by your iSeries. Review the following list of items to ensure that you have the necessary requirements:

To function properly on iSeries and with network clients, iSeries NetServer requires the following:

- An iSeries server properly connected with Version 4 Release 2 (V4R2) OS/400 or later configured for a TCP/IP network.
- A system name that does not conflict with the system name that Client Access for Windows NT uses. See Server name guidelines for more information.
- An up and running Network Printing Server (NPS) in order to make use of iSeries NetServer print sharing capabilities. See the "Quick start guide" on page 12 for more information.
- Client for Microsoft Networks network component installed on your PC client.
  Once this component and TCP/IP are installed and configured, you will have
  access to the integrated file system directories and the iSeries server output
  queues shared with the network.

**Note:** If Linux clients are used, the appropriate Samba support must also be installed.

• The iSeries NetServer server name and Internet Protocol (IP) address resolution strategy. For example, Domain Name System (DNS), Windows Internet Naming Service (WINS), or LMHOSTS file.

## Quick start guide

iSeries NetServer support does not require you to install any additional software on your personal computer. iSeries NetServer takes advantage of the file and print sharing features that come with your Windows operating system software. Similarly, iSeries NetServer does not require any software on the iSeries server other than the IBM Operating System/400 Version 4 Release 5 or later base operating system. Boss Option 12 (Host Servers), an optional part of the Base OS, needs to be installed for proper iSeries NetServer function.

There are three requirements for setting up iSeries NetServer properly:

- You must configure your personal computer and the iSeries server with Transmission Control Protocol/Internet Protocol (TCP/IP).
- You must configure the file sharing protocol, Client for Microsoft Windows Network, on your PC client.
- You must know the server name of the iSeries NetServer and your Internet Protocol (IP) address resolution strategy.

#### Configure your iSeries server to use iSeries NetServer

These instructions assume that you do not have access to iSeries Navigator support. Whenever possible, you should use iSeries Navigator. You must have \*IOSYSCFG special authority to change any part of iSeries NetServer configuration. In addition, you must have \*SECADM special authority to change the iSeries NetServer guest user profile. These changes will take effect the next time iSeries NetServer is started.

- 1. Verify that TCP/IP support is configured on your iSeries. You must have at least one external TCP/IP interface configured and active to use iSeries NetServer.
  - Use the Configure TCP/IP (CFGTCP) command to check or change interfaces, routes, setup host table, and domain name services. Once the configuration is complete, use the Start TCP/IP (STRTCP) command to activate the support.
- 2. Use the Work with Subsystems (WRKSBS) command to confirm that the QSERVER subsystem has started.
- 3. Verify that the iSeries NetServer server name is unique on the network. To change the iSeries NetServer default server and domain name, use the following command:

```
CALL QZLSCHSN PARM (server-name domain-name
'text description or comment' X'00000000')
```

- Once you change the iSeries NetServer server name, you should add it to the Domain Name System (DNS) or your PC client's LMHOST file.
- 4. Users who require the file and print-sharing capabilities of iSeries NetServer, but do not have an iSeries user profile need a guest user profile. iSeries NetServer does not automatically configure guest support; users without iSeries user profiles will not be able to access iSeries NetServer.

**Note:** For iSeries NetServer print support, the Guest User Profile must have a password.

To change iSeries NetServer guest support, use the following command: CALL QZLSCHSG (guest-user-profile X'00000000')

5. To stop and start iSeries NetServer, use the following commands:

ı STRTCPSVR \*NETSVR ı ENDTCPSVR \*NETSVR

ı

1

All configuration changes made to iSeries NetServer, with the exception of share and session administration, do not take effect until you stop and restart the iSeries server.

- 6. Use the Work with Active Job (WRKACTJOB) command to verify that there is a QZLSSERVER job running under the QSERVER subsystem. If the QZLSSERVER job is not active, you must restart iSeries NetServer.
- 7. Use the Work with TCP/IP Network Status (NETSTAT \*CNN) command to verify that the following entries appear in the NETSTAT output file. If you cannot find these entries, then you must restart iSeries NetServer.
  - \*\* netbios>001:27:44 Listen \*\* netbios>000:00:01 \*UDP
  - \*\* netbios>000:00:00 \*UDP \*\* netbios>000:30:57 Listen
  - \*\* cifs>427:49:42 Listen

**Note:** The NETSTAT command output may be many pages long.

8. Use the Work with Active Job (WRKACTJOB) command to ensure that there is a QNPSERVD job active in the QSYSWRK subsystem. If there is no QNPSERVD job, then you must use the Start Host Server (STRHOSTSVR \*NETPRT) command to start the Network Print Server (NPS). Starting the NPS ensures that iSeries NetServer print shares function properly.

## Set up your PC client to use iSeries NetServer

Configuring your PC client for use with iSeries NetServer ensures that you have properly set up your PC operating system to use iSeries NetServer shared resources. Configuring your PC operating system properly ensures that all supported PC clients can locate iSeries NetServer and use file and print shares.. For information on setting up a Linux/Samba client to use iSeries NetServer, see the iSeries NetServer Web site, for the information on Linux/Samba client support

(http://www.ibm.com/eserver/iseries/netserver/linux.html)

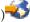

#### Set up a Windows PC client to find iSeries NetServer

iSeries NetServer supports the following Windows clients: Windows 98; Windows NT 4.0; Windows NT Server, Terminal Server Edition; Windows 2000; Windows Millenium Edition (ME); and Windows XP.

Setting up a Windows PC client to find iSeries NetServer allows you to easily access shared resources from your Windows PC client.

You must first ensure that clients can locate iSeries NetServer on the network. If this is not the case, network PC clients can use the Domain Name System (DNS), Windows Internet Naming Service (WINS), or a LMHOSTS file to locate iSeries NetServer.

**Note:** If iSeries NetServer and your Windows client are in the same workgroup (domain) and in the same subnet (network segment), then no additional setup on the client is necessary. Also no additional setup may be necessary if iSeries NetServer is to be found by IP address only.

If you are using DNS, you must also configure your client to use DNS. To configure your client for use with DNS, follow these steps:

| I      | For Windows 98 or Me:                                                                                                  |  |  |  |
|--------|----------------------------------------------------------------------------------------------------|--|--|--|
| I      | 1. Open the Windows Start Menu.                                                                                        |  |  |  |
| I      | 2. Select <b>Settings</b> and then select <b>Control Panel</b> .                                                       |  |  |  |
| I      | 3. Double-click Network.                                                                                               |  |  |  |
| I      | 4. Select TCP/IP and click Properties.                                                                                 |  |  |  |
| I      | 5. Select the <b>DNS Configuration</b> tab.                                                                            |  |  |  |
| I      | 6. Select the <b>Enable DNS</b> option.                                                                                |  |  |  |
| I<br>I | 7. Enter the host name, domain, DNS service search order, and domain suffix search order for DNS.                      |  |  |  |
|        | 8. Click <b>OK</b> .                                                                                                   |  |  |  |
|        | For Windows NT:                                                                                                    |  |  |  |
|        | 1. Open the Windows Start Menu.                                                                                        |  |  |  |
|        | 2. Select <b>Settings</b> and then select <b>Control Panel</b> .                                                       |  |  |  |
|        | 3. Double-click <b>Network</b> .                                                                                       |  |  |  |
|        | 4. Select the <b>Protocols</b> tab.                                                                                    |  |  |  |
|        | 5. Select TCP/IP and click Properties.                                                                                 |  |  |  |
|        | 6. Select the <b>DNS Configuration</b> tab.                                                                            |  |  |  |
|        | 7. Select the Enable DNS option.                                                                                       |  |  |  |
|        | 8. Enter the host name, domain, DNS service search order, and domain suffix search order for DNS.                      |  |  |  |
|        | 9. Click <b>OK</b> .                                                                                                   |  |  |  |
| I      | For Windows 2000:                                                                                                    |  |  |  |
| I      | 1. Open the Windows Start Menu.                                                                                        |  |  |  |
| I      | 2. Select Settings and then select Control Panel.                                                                      |  |  |  |
| I      | 3. Double-click Network and Dialup Connections.                                                                        |  |  |  |
| I      | 4. Select the <b>Protocols</b> tab.                                                                                    |  |  |  |
| I      | 5. Select Local Area Connection.                                                                                       |  |  |  |
| I      | 6. Click <b>Properties</b>                                                                                             |  |  |  |
| I      | 7. Select Internet Protocol (TCP/IP) and click Properties.                                                             |  |  |  |
| I      | 8. Click Advanced.                                                                                                    |  |  |  |
| I      | 9. Click the <b>DNS</b> tab.                                                                                           |  |  |  |
| I<br>I | <ol><li>Specify the host name, domain, DNS service search order, and domain suffix<br/>search order for DNS.</li></ol> |  |  |  |
|        | 11. Click <b>OK</b> .                                                                                                  |  |  |  |
| I      | For Windows XP:                                                                                                    |  |  |  |
| I      | 1. Click the Start button to open the Start menu.                                                                      |  |  |  |
| I      | 2. Select Control Panel.                                                                                               |  |  |  |
| I      | 3. Click Network and Internet Connections.                                                                             |  |  |  |
| I      | 4. Click Network Connections.                                                                                          |  |  |  |
| I      | 5. Select the appropriate connection and click Change settings of this                                                 |  |  |  |

connection task.

6. Select Internet Protocol (TCP/IP). 7. Click Properties. 8. Click Advanced. 9. Select the **DNS** tab. 10. Specify the host name, domain, DNS service search order, and domain suffix search order for DNS. 11. Click OK. If you are using WINS, then you must configure iSeries NetServer with the address of the network WINS server. You then need to configure your client with the iSeries NetServer IP address or the WINS server IP address. To configure your client for use with WINS, follow these steps: 1 For Windows 98 or Me: 1. Open the Windows Start Menu. 2. Select Settings and then select Control Panel. 3. Double-click Network. 4. Select TCP/IP and click Properties. 5. Select the WINS Configuration tab. 6. Select the **Enable WINS** option. 7. Specify the primary and secondary WINS server IP addresses and the scope ID, if a scope ID is being used in the network. Click OK. For Windows NT: 1. Open the Windows Start Menu. 2. Select **Settings** and then select **Control Panel**. 3. Double-click Network. 4. Select the **Protocols** tab. 5. Select **TCP/IP** and click **Properties**. 6. Select the **WINS Configuration** tab. 7. Select the **Enable WINS** option. 8. Specify the WINS server IP addresses in the proper search order. 9. Click OK. For Windows 2000: 1. Open the Windows **Start Menu**. 2. Select **Settings** and then select **Control Panel**. 3. Double-click Network and Dialup Connections. 4. Select the **Protocols** tab. 5. Select Local Area Connection. 6. Click **Properties...** 7. Select Internet Protocol (TCP/IP) and click Properties. 8. Click Advanced. 9. Click the WINS tab. 1 10. Specify the WINS server IP addresses in the proper search order. 11. Click **OK**.

#### For Windows XP:

- 1. Click the **Start** button to open the **Start menu**.
- 2. Select Control Panel.
- 3. Click Network and Internet Connections.
- Click Network Connections.
- 5. Select the appropriate connection and click **Change settings of this** connection task.
- 6. Select Internet Protocol (TCP/IP).
- 7. Click **Properties**.
- 8. Click Advanced.
- 9. Select the WINS tab.
- 10. Specify the WINS server IP addresses in the proper search order.
- 11. Click OK.

If you are using the LMHOSTS file, then you must configure LMHOSTS with the system name and IP address for iSeries NetServer to ensure client connectivity. To add a preloaded entry to the LMHOSTS file, follow these steps:

- 1. Go to the \Windows directory for a Windows 98 or ME client, or the \WINNT\system32\drivers\etc directory for a Windows NT, 2000, or XP clients.
- 2. Add the following entry to the LMHOSTS file:

TCP/IP-address iSeries-NetServer-server-name #PRE

For example:

10.5.10.1 QNETSERVER #PRE

If the iSeries NetServer is a Logon Server:

10.5.10.1 ONETSERVER #PRE #DOM:netdomain (netdomain is the domain name that the Logon Server services).

## Connect your PC client

Configuring a PC client connection to iSeries NetServer ensures that network clients can locate iSeries NetServer and use file and print shares.

Keep in mind that TCP/IP configuration does not require any changes to support iSeries NetServer. However, any PC client that uses iSeries NetServer must be configured with the following items:

- File and print clients specific to the operating system of your PC client. See your operating system documentation for more information on file and print clients.
- An iSeries server that is placed in the same workgroup (domain) and the same subnet (network segment) as the PC client that uses iSeries NetServer UDP broadcasts. See "iSeries NetServer UDP broadcasts" on page 17 for more details.
- The address of a DNS server if you are using DNS to locate and connect to iSeries NetServer. See "iSeries NetServer and Domain Name System (DNS) management" on page 17 for more details.
- The Windows Internet Naming Service (WINS) configuration information if you are using a network WINS server to locate and connect to iSeries NetServer. See "iSeries NetServer and Windows Internet Naming Service (WINS) management" on page 17 for more details.

 LMHOSTS entries for iSeries NetServer if you are using LMHOSTS files to locate and connect to iSeries NetServer. See "PC client LMHOSTS static configuration files" on page 19 for more details.

#### iSeries NetServer UDP broadcasts

1 

1

1

ı

In many TCP/IP networks, various routers in the network filter out User Datagram Protocol (UDP) broadcast frames. A client on one side of a router cannot find iSeries NetServer because the UDP broadcast cannot cross the router.

Smaller networks that are set up to filter UDP broadcasts should consider using other mechanisms for locating the server. The following methods are alternatives to using the default iSeries NetServer UDP broadcast:

- Make an entry for iSeries NetServer in the network Domain Name System (DNS) database. Using DNS is the easiest way to locate and connect to iSeries NetServer.
- Configure the Windows Internet Naming Service (WINS) for use with iSeries NetServer.
- Create entries for iSeries NetServer in PC client static configuration files (such as LMHOSTS).

Note: It is easiest to manage iSeries NetServer and PC clients if you place all of them in the same workgroup and the same subnet. If this is how you configured your network, then iSeries NetServer appears in the Windows 98 or Windows NT Network Neighborhood, or in Windows 2000, Windows ME, and Windows XP My Network Places without any additional configuration.

## iSeries NetServer and Domain Name System (DNS) management

TCP/IP networks can use the Domain Name System (DNS) to map server system names to IP addresses. In a DNS network, an entry tells clients in the network how to map the name of the server to its proper TCP/IP address.

No DNS entry exists for iSeries NetServer regardless of whether you use the default system name for iSeries NetServer or specify a new system name. If you want PC clients to access iSeries NetServer by using DNS, then you must add the iSeries NetServer server name and IP address to the DNS database on iSeries. Using DNS is generally the easiest way for clients to access iSeries NetServer on a distributed network.

To add a new DNS database entry for iSeries NetServer on the network, you must specify the server name for iSeries NetServer.

Configuring DNS entries for both the iSeries server and iSeries NetServer allows PC clients to address iSeries Access for Windows as SYSTEM1 while addressing iSeries NetServer as QSYSTEM1, even though both use the same IP address. This step avoids any potential conflicts in the client operating system.

## iSeries NetServer and Windows Internet Naming Service (WINS) management

Windows NT servers and Linux Samba server can provide the Windows Internet Naming Service (WINS), which allows clients to map server system names to their actual TCP/IP addresses. WINS is a dynamic naming service that resolves

NetBIOS computer names to IP addresses. Although the iSeries server cannot act as a WINS server, it can act as a WINS proxy. This enables non-WINS clients to obtain name resolution from WINS. A WINS proxy receives broadcasted name requests from non-WINS clients and resolves them by directing queries to a WINS server.

Note: Using WINS Proxy is not a recommended method of resolving computer names to IP addresses.

You can specify an address for a network WINS server on the iSeries NetServer WINS configuration - Next start dialog in iSeries Navigator. You can then configure clients to connect to iSeries NetServer by using the WINS server.

Once you configure your PC clients and iSeries NetServer with WINS addresses, you do not need to perform any additional network configuration. PC clients can now locate and connect to iSeries NetServer by using WINS.

Note: In a complex TCP/IP network, where the iSeries NetServer is configured as a Logon Server, a WINS solution for address resolution is better than DNS because logon clients in separate subnets need to be able to resolve special NetBIOS service names in addition to the configured iSeries NetServer name.

#### Configure iSeries NetServer with the address of the network WINS server

You can configure iSeries NetServer with the address of the network Windows Internet Naming Service (WINS) server by using iSeries Navigator. WINS allows PC clients to connect to and access iSeries NetServer shared resources.

To configure iSeries NetServer with the address of the network WINS server, follow these steps:

- 1. Open a connection to iSeries Navigator on your iSeries server.
- 2. Expand **Network**.
- 3. Expand Servers.
- Click TCP/IP.
- 5. Right-click **iSeries NetServer** and select **Properties**.
- 6. Select the **WINS Configuration** tab.
- Click Next start.
- 8. In the **Primary WINS server** field, enter the IP address of the network WINS server. iSeries NetServer uses this WINS server for client connections the next time that you start iSeries NetServer.
- 9. In the Secondary WINS server field, enter the IP address of the secondary network WINS server. iSeries NetServer uses this secondary WINS server for client connections the next time that you start iSeries NetServer.
- 10. In the **Scope ID** field, enter a text string to serve as the network scope for the WINS server. The WINS server uses this scope ID the next time that you start iSeries NetServer.

Note: You must configure any PC clients that use iSeries NetServer with the same scope ID that you specify here. WINS also functions properly if you leave this entry for scope ID blank on both iSeries NetServer and any clients.

12. Click **OK** to save your changes.

## PC client LMHOSTS static configuration files

PC client operating systems can provide static configuration files that map server system names to TCP/IP addresses. These files are typically more difficult to manage than a solution that involves more centralized control (for example, a DNS or WINS server). This difficulty results because your network administrator must configure each PC client individually. Static configuration files are very useful, however, in large, distributed networks. In this environment, clients and servers exist in different subnets (network segments) and possibly different workgroups (domains). Static configuration files help clients locate servers.

All PC clients supported by iSeries NetServer provide the LMHOSTS file that can map server system names to IP addresses. The LMHOSTS file contains IP addresses and server system names. You can use these files to map the IP address for both the iSeries server and iSeries NetServer for clients. Mapping the IP address for both iSeries and iSeries NetServer allows clients to find the iSeries server and iSeries NetServer in a large, distributed network environment.

You may also add an entry into the LMHOSTS file that points to a LMHOSTS file that is administered centrally on the iSeries server. By pointing all clients to the central file on the iSeries server, you need to maintain only one LMHOSTS file for the network.

You can find more information about LMHOSTS files in the sample LMHOSTS file that is provided with your Windows operating system. Additional information is available in your operating system documentation.

## Find iSeries NetServer on the iSeries network

1

1

ı

Finding iSeries NetServer on the iSeries network with your PC client allows you to access shared resources on the network. This also ensures that your connection method to iSeries NetServer is up and running. For information on finding iSeries NetServer on the network using Linux/Samba clients, see the Linux/Samba client support information on the iSeries NetServer Web site

(http://www.ibm.com/eserver/iseries/netserver/linux.html)

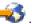

#### Find iSeries NetServer from the Windows client

You can use the Windows client to find iSeries NetServer. This allows you to access shared resources from your Windows client.

If iSeries NetServer and your client are in the same workgroup (domain) and in the same subnet (network segment), follow these steps to find iSeries NetServer:

#### For Windows 98, NT, and Me:

- 1. Open Windows Network Neighborhood.
- 2. Select the system name of iSeries NetServer on the iSeries server).

#### For Windows 2000 and XP:

1. Open My Network Places.

- 2. Double-click Computers Near Me.
- 3. Select the system name of iSeries NetServer on the iSeries server).

If the PC client and iSeries NetServer are not in the same workgroup/domain, follow these steps to find iSeries NetServer:

#### For Windows 98 and Me:

- 1. Open Windows Network Neighborhood.
- 2. Open Entire Network.
- 3. Open the domain that iSeries NetServer is in.
- 4. Select the system name of iSeries NetServer on the iSeries server).

#### For Windows 2000:

- 1. Open My Network Places.
- 2. Double-click Entire Contents.
- 3. Click Show Entire Contents.
- 4. Double-click Microsoft Windows Network.
- 5. Open the domain in which iSeries NetServer is located.
- 6. Select the system name of iSeries NetServer on the iSeries server.

#### For Windows XP:

- 1. Open Windows Explorer.
- 2. Expand My Network Places.
- 3. Expand Entire Network.
- 4. Expand Microsoft Windows Network.
- 5. Expand the domain or workgroup in which iSeries NetServer is located.
- 6. Select the system name of iSeries NetServer on the iSeries server.

#### Tips:

You can also use **Find Computer** on Windows to locate iSeries NetServer on your network by following these steps:

#### For Windows 98 and NT

- 1. Open the Windows Start menu.
- 2. Select Find and then Computer.
- 3. In the Find Computer dialog, specify the server name for iSeries NetServer on the iSeries server.
- 4. Click OK.

#### For Windows 2000 and Me:

- 1. Open the Windows Start menu.
- 2. Select Search.
- 3. Select For files or Folders...
- 4. Click the **Computers** link.
- 5. In the **Computer Name** field, specify the server name of iSeries NetServer.
- 6. Click Search Now.

#### For Windows XP:

- 1. Open the Windows Start menu.
- Select Search.

ı

- 3. Click Computers or People.
- 4. Click A Computer in the Network.
- 5. Specify the server name for iSeries NetServer in the appropriate field.
- 6. Click Search.

Windows clients support the addressing of servers by using both fully qualified names as well as Internet Protocol (IP) addresses. The use of fully qualified names and IP addresses allows Windows clients to access data on iSeries NetServer in the absence of other naming mechanisms.

You can use any of the following valid forms when addressing an iSeries server or iSeries NetServer with a Windows client. For example, you could use any of these forms with the Find Computer dialog.

- qsystem1.mysite.com
- system1.mysite.com
- 1.2.34.123

These forms also work from a Disk Operating System (DOS) window, as in the following examples:

- dir \\qsystem1.mysite.com\qca400\\*.\*
- del \\system1.mysite.com\jim.doc
- type \\1.2.34.567\scott.txt

See "Troubleshoot iSeries NetServer location on the network" on page 73 if you have trouble finding iSeries NetServer on the network.

### Start iSeries NetServer

Starting iSeries NetServer allows you to immediately begin sharing data and printers with your PC clients. iSeries NetServer starts automatically when TCP/IP is started. If you ever need to restart iSeries NetServer, then follow these steps:

- 1. Open a connection to iSeries Navigator on your iSeries server.
- 2. Expand Network.
- 3. Expand Servers.
- Click TCP/IP.
- 5. Right-click iSeries NetServer and select Start.

A faster method of starting iSeries NetServer using iSeries Access for Windows is:

- 1. Open a connection to iSeries Navigator on your iSeries server.
- 2. Expand File System.
- 3. Right-click File Shares and select Open iSeries NetServer.
- 4. Right-click iSeries NetServer and select Start.

If you do not have iSeries Navigator installed, use the following command to start iSeries NetServer:

- For V4R4 and later: STRTCPSVR \*NETSVR
- For V4R2 and V4R3: CALL PGM(QZLSSTRS) PARM('0' X'000000000')

## **Chapter 5. Administer iSeries NetServer**

Administering iSeries NetServer allows you to manage file and print shares and control other iSeries NetServer functions. The iSeries Navigator subcomponent of iSeries Access for Windows provides the administration interface for iSeries NetServer. By default, iSeries NetServer shares the iSeries Access for Windows install directory with the network.

You can install iSeries Access for Windows by accessing the default iSeries NetServer file share, QIBM.

Once you have installed iSeries Access for Windows and iSeries Navigator, you are ready to administer iSeries NetServer. Review the following topics for the information you need to effectively manage iSeries NetServer:

#### iSeries NetServer

ı

1

"View and configure iSeries NetServer properties" on page 24

Lists the steps you must take to configure iSeries NetServer properties.

"iSeries NetServer support for Kerberos v5 authentication" on page 24 Describes the steps you must take to enable iSeries NetServer support for

Kerberos authentication.

"Change the server name of iSeries NetServer" on page 27

Describes why you would need to change the iSeries NetServer system name and specifies what steps you must take to do so.

"Disabled user profiles" on page 28

Describes the conditions that cause the disabling and re-enabling of iSeries user profiles.

"Stop iSeries NetServer" on page 29

Lists the steps you must take to end all sharing of iSeries resources with iSeries NetServer.

"Specify subsystems for iSeries NetServer" on page 29

Describes the steps you can take to control which subsystems user jobs run in.

"Set the guest user profile for iSeries NetServer" on page 30

Describes how to define what level of authority a guest user profile has to iSeries NetServer.

"View iSeries NetServer status" on page 31

Lists the steps you must take to view the current status of iSeries NetServer.

#### iSeries NetServer shared objects

"View a list of iSeries NetServer shared objects" on page 31

Defines **shared object** and describes how to view a list of all shared objects iSeries NetServer is currently sharing.

"View and configure iSeries NetServer shared object properties" on page 32 Lists the steps you must take to configure iSeries NetServer shared object properties.

"View shared object status" on page 33

Lists the steps you must take to view the current statistics for a shared object connection to iSeries NetServer.

#### iSeries NetServer sessions

# "View a list of iSeries NetServer sessions" on page 33 Defines session and describes how to view a list of active iSeries NetServer sessions.

"View iSeries NetServer session properties" on page 33

Lists the steps you must take to view iSeries NetServer session properties.

"View iSeries NetServer session connection status" on page 34

Lists the steps you must take to view the current statistics for a workstation connection to iSeries NetServer.

"Stop an iSeries NetServer session" on page 34

Lists the steps you must take to stop a client's use of file and print shares on a specific session.

## View and configure iSeries NetServer properties

You can access the server attributes for iSeries NetServer through iSeries Navigator, which allows you to view and configure iSeries NetServer properties.

To display iSeries NetServer properties using iSeries Navigator, follow these steps:

- 1. Open iSeries Navigator and connect to the system you want to work with.
- 2. Expand **Network**.
- 3. Expand Servers.
- 4. Click **TCP/IP** to display a list of TCP/IP servers available.
- 5. Right-click iSeries NetServer and select Properties.

The iSeries Navigator online help provides detailed information about each of the iSeries NetServer dialogs.

## iSeries NetServer support for Kerberos v5 authentication

iSeries NetServer now supports using Kerberos Version 5 (v5) for user authentication. In order to enable iSeries NetServer support for Kerberos v5 authentication, you must first have the "iSeries Navigator Security option" on page 25, Network authentication service, and Enterprise Identity Mapping (EIM) configured on the iSeries server. You must also have Cryptographic Access Provider (5722-AC2 or AC3) installed on the server.

iSeries NetServer clients must use Kerberos to authenticate with the server if you enable support for Kerberos v5. Therefore, only clients that support Kerberos v5 can connect to iSeries NetServer once this support is enabled. The following Windows clients do not support Kerberos v5:

- Windows 95
- · Windows 98
- · Window NT
- · Windows Me

#### Enable support for Kerberos v5 authentication

You are strongly encouraged to use the iSeries NetServer configuration wizard to enable support for Kerberos v5. The configuration wizard helps you configure the necessary services required for use with Kerberos v5. See "iSeries NetServer configuration wizard" on page 25 for instructions on how to launch the iSeries NetServer configuration wizard.

You may enable iSeries NetServer support for Kerberos v5 authentication through iSeries NetServer properties. However, you must also complete the "Additional configuration requirements for Kerberos v5 authentication enablement".

If you fail to complete all of the configuration requirements, you will be unable to use iSeries NetServer once you restart the server.

- 1. In iSeries Navigator, expand Network> Servers> TCP/IP.
- 2. Right-click iSeries NetServer and select Properties.
- 3. Click the **Next Start** button.
- 4. On the General Next Start dialog, select Kerberos v5 for Authentication method.
- 5. Click OK.

ı

I

ı I

1

## iSeries Navigator Security option

To install Security, follow these steps:

- 1. Click Start> Programs> IBM iSeries Access for Windows> Selective Setup.
- 2. Follow the instructions on the screen. On the Component Selection dialog, expand iSeries Navigator, then click to place a check mark next to Security.
- 3. Continue through the rest of Selective Setup.

## iSeries NetServer configuration wizard

Additional configuration is required in order to use Kerberos v5 with iSeries NetServer. The configuration wizard will help you through the additional configuration requirements for using Kerberos v5 with iSeries NetServer.

To launch the iSeries NetServer configuration wizard, follow these steps:

- 1. Open iSeries Navigator and connect to the system you want to work with.
- 2. Expand Network> Servers.
- 3. Click **TCP/IP** to display a list of TCP/IP servers available.
- 4. Right-click **iSeries NetServer** and select **Configuration**.
- 5. Follow the instructions to complete the iSeries NetServer configuration wizard.

## Additional configuration requirements for Kerberos v5 authentication enablement

You must complete all of the following steps prior to restarting the iSeries server.

1. The Enterprise Identity Mapping (EIM) and Network authentication service must be configured on the server in order to use Kerberos v5 authentication. If you currently have EIM and Network authentication services configured, skip this step and proceed to 2 on page 26.

Note: The EIM configuration wizard gives you the option to configure Network authentication service, if it is not currently configured on your server. In this event, you must select to configure the Network authentication service, as it is a required service in order to use Kerberos v5 authentication with iSeries NetServer.

To configure EIM and Network authentication services complete the following

a. Open iSeries Navigator and connect to the system you want to work with.

b. Expand Network. c. Right-click Enterprise Identity Mapping and select Configure. d. Follow the instructions in the EIM configuration wizard. **Note:** If Network authentication services is not currently configured on the iSeries server, you will be prompted to configure this service during the EIM configuration wizard. You must ensure that you select to add the iSeries NetServer service principals when configuring Network authentication services. 2. With Network authentication service currently configured on your server, you must manually add the service principal names to the keytab. a. For Windows 2000 clients: HOST/<fully qualified name>@<REALM> HOST/<qname>@<REALM> HOST/<IP Address>@<REALM> b. For Windows XP clients: cifs/<fully qualified name>@<REALM> cifs/<qname>@<REALM> cifs/<IP Address>@<REALM> Keytab entries may be added using the Kerberos Key Tab (QKRBKEYTAB) command. On a command line, use the following command string: CALL PGM(QKRBKEYTAB) PARM('add' 'HOST/qname where qname is the fully qualified name or the IP address. 3. Additional setup is also required on the Windows 2000 or Windows XP domain controller that the iSeries NetServer clients use as the Key Distribution Center . Complete the following steps to configure an iSeries NetServer service principal on the Windows KDC: a. Install the Support Tools from your Windows server CD. **Note:** Instructions for installing the Support Tools can be found in the Microsoft KB article Q301423 (http://support.microsoft.com/support/kb/articles/Q301/4/23.ASP). b. Create a new user in the Active Directory. c. From a command prompt, use the ktpass.exe support tool to map a service principal to the newly created user. The password used for ktpass should match the password used to create the service principal on the iSeries system. Substituting your own parameters for the items in < >, use the appropriate command call as follows. For Windows 2000 clients: ktpass -princ HOST/<iSeriesNetServerName@REALM> -mapuser <new user> -pass <password> For Windows XP clients: ktpass -princ cifs/<iSeriesNetServerName>@REALM> -mapuser <new user> -pass <password> **Note:** Only one principal can be mapped to a user. If both HOST/\* and cifs/\* principals are needed, each must be mapped to a separate

Active Directory user.

d. Repeat steps 3b on page 26 and 3c on page 26 if you want to access iSeries NetServer using additional principal names.

## Change the server name of iSeries NetServer

1

The iSeries NetServer server name is the name you use to install the iSeries Access for Windows and to access your iSeries NetServer over the network and the Internet. Under most circumstances, you do not need to change the server name that iSeries NetServer uses on iSeries. Even though you can connect to iSeries NetServer by using any server name you choose, you should not change the server name from its default. The name should be the same as your iSeries system name but prefixed with a Q (for example, QiSeries if the system name is iSeries). If, however, you must change the server name, review the naming guidelines before doing so. You can view the iSeries system name in the iSeries network attributes by using the Display Network Attributes (DSPNETA) CL command.

**Note:** You must have \*IOSYSCFG authority to change the iSeries NetServer configuration. The change to the server name does not take effect until the next time that iSeries NetServer is started.

To change the iSeries NetServer server name by using iSeries Navigator, follow these steps:

- 1. Open iSeries Navigator and connect to the system you want to work with.
- 2. Expand Network.
- 3. Expand Servers.
- 4. Click TCP/IP to retrieve a list of the TCP/IP servers available.
- 5. Right-click iSeries NetServer and select Properties.
- 6. On the General page, click Next Start. In the Server name field, specify the name that iSeries NetServer should use.

#### Server name guidelines

The default name configured for iSeries NetServer is typically not the same as the TCP/IP system name. This is done in order to avoid conflicts with older versions of Client Access (pre-V4R4) that look for the system name. However, you are encouraged to have the iSeries NetServer name configured to be the same as the system name when possible.

Therefore, if you are using iSeries NetServer for the first time or if you have changed the TCP/IP name of your system, you should also change the iSeries NetServer name to match the system name when the following are true:

- No Windows clients in the network are currently using Client Access for Windows 95/NT (pre-V4R4).
- · No users currently have network drives or printers mapped to iSeries NetServer shares.

If you have not completed the migration to iSeries Access for Windows for all Windows PCs on your network from a pre-V4R4 version of Client Access, you should keep the iSeries NetServer name different from the system name to avoid inconsistent results for the clients.

If users in your network currently have network drives or printers mapped to iSeries NetServer shares, you should disconnect these mappings before changing the iSeries NetServer name. Otherwise, these mappings fail when automatically

To avoid making all of these updates simultaneously, you can select the **Allow iSeries NetServer access using iSeries name on the iSeries NetServer** option on the **General Next Start Properties** dialog before you change the iSeries NetServer name. The next time iSeries NetServer is stopped and restarted, both names will be recognized. The new system name can be used when configuring new Windows clients while the existing clients continue to use (map to) the previous name.

## Disabled user profiles

1

1

iSeries NetServer uses iSeries user profiles and passwords to allow network administrators to control how users can access data. In addition, an iSeries system value named QMAXSIGN specifies how many unauthorized sign-on attempts disable the user profile.

A user profile becomes disabled when the user tries to access iSeries NetServer a specified number of times with an incorrect password. A user profile cannot become completely disabled when connecting to an iSeries with iSeries NetServer. If a user exceeds the maximum number of sign-on attempts the user profile becomes disabled for only iSeries NetServer use. Other types of access, such as a system sign-on, are not prevented.

iSeries NetServer uses the last-changed date on iSeries user profiles to determine if they have changed since becoming disabled. If the last-changed date is newer than the date of becoming disabled, then the user profile becomes enabled again for use with iSeries NetServer.

#### **Notes:**

- 1. The QSYSOPR message queue displays the CPIB682 error message that indicates when an iSeries user profile was disabled for use with iSeries NetServer.
- 2. Some clients will retry a name and password several times without the user being aware of it. For example, if the user's desktop password does not match the iSeries user profile password, the client may retry to access the iSeries NetServer several times before displaying the Network Password popup window. When the correct password is supplied, the user profile may already be disabled for iSeries NetServer use on the iSeries. If you encounter this situation, the Maximum sign-on attempts allowed system value, QMAXSIGN, could be increased to accommodate multiple client authentication attempts. To do this, use the **Work with System Values** command: WRKSYSVAL (SYSVAL).

#### Display disabled user profiles

To display the disabled iSeries NetServer users using iSeries Navigator, follow these steps:

- 1. In iSeries Navigator, connect to an iSeries server.
- 2. Expand Network.
- 3. Expand Servers.
- 4. Click TCP/IP to view list of TCP/IP servers available.
- 5. Right-click iSeries NetServer and select Open.
- 6. Click on File in the upper left-hand corner.
- 7. On the pull-down select Disabled User IDs.

#### Enable a disabled user profile

You can re-enable a user profile that has become disabled. You need \*IOSYSCFG and \*SECADM authority to use iSeries Navigator to enable a disabled iSeries NetServer user.

There are three ways that you can enable a user profile that has been disabled.

- Use iSeries Navigator:
  - 1. In iSeries Navigator, connect to an iSeries server.
  - 2. Expand Network.
  - 3. Expand Server.
  - 4. Click **TCP/IP** to view list of TCP/IP servers available.
  - 5. Right-click **iSeries NetServer** and select **Open**.
  - 6. Click on File in upper left-hand corner.
  - 7. On the pull-down menu, select **Disabled User IDs**.
  - 8. Click a disabled user ID and select Enable User ID.
- Change the user profile. Executing the following command re-enables the user profile. You may exit the Change User Profile screen without making any changes to the properties for the user profile.

CHGUSRPRF USRPRF (USERNAME)

where USERNAME is the name of the user profile you want to re-enable.

• Stop and then restart iSeries NetServer.

## Stop iSeries NetServer

ı

I

Stopping iSeries NetServer allows you to end all sharing of iSeries resources with iSeries NetServer. Stopping and then restarting iSeries NetServer also allows you to change iSeries NetServer configuration.

To stop iSeries NetServer, follow these steps:

- 1. Open iSeries Navigator and connect to the system you want to work with.
- 2. Expand Network.
- 3. Expand Servers.
- 4. Click TCP/IP to retrieve a list of TCP/IP servers available.
- 5. Right-click iSeries NetServer and select Stop.

## Specify subsystems for iSeries NetServer

Beginning with V5R2, you can control the subsystems in which user jobs are run. For example, you can now create separate subsystems for users or groups of users.

The QSERVER subsystem is still shipped with the same default pre-start job entries. If a client attempts to use a subsystem that does not have pre-start job entries defined, the server then runs in the QSERVER subsystem using batch-immediate jobs. If this occurs, the jobs maintain the same name, but may have a job type of BCI (batch-immediate) instead of PJ (pre-start) when viewed on the Work With Active Jobs (WRKACTJOB) display.

System performance

The ENDTCPSVR command and the QZLSENDS API also take longer to complete when ending iSeries NetServer. These commands take more time to process because all of the jobs associated with the server must be ended when the daemon job is ended.

The connect time may also be slightly longer when batch-immediate jobs are used.

#### Add prestart jobs to a subsystem description

When you configure clients to run jobs in a different subsystem than QSERVER, you must also add the necessary pre-start jobs to the subsystem description. For example, to add pre-start jobs for QZLSFILE in another subsystem, you would use the following command string (inserting your own subsystem name): ADDPJE SBSD(SubsystemName) PGM(QSYS/QZLSFILE) USER(QUSER) STRJOBS(\*YES) INLJOBS(1) THRESHOLD(1) ADLJOBS(5) JOB(\*PGM) JOBD(\*USRPRF) MAXUSE(200) WAIT(\*YES) POOLID(1) CLS(QSYS/QPWFSERVER \*CALC \*NONE \*CALC).

This command starts 1 prestart job in the subsystem that you configured. This job is used when a new connection is established to iSeries NetServer. When the number of pre-start jobs drops below 1, five more pre-start jobs are started in order to be used by future connections.

#### **Specify subsystems**

To specify the subsystems that iSeries NetServer server jobs run in, follow these

- 1. In iSeries Navigator, expand Network> Servers.
- 2. Click TCP/IP.
- 3. Right-click iSeries NetServer and select Properties.
- 4. Click the **Subsystems** tab.
- 5. Specify the subsystem settings that you want to use.
- 6. Use the **Help** button to find information on individual fields.
- 7. Click **OK** when you are finished.

## Set the guest user profile for iSeries NetServer

A guest user profile provides a base level of access for clients who do not have a valid iSeries user profile. You can set the user profile that iSeries NetServer uses for guest users through iSeries Navigator. You can also specify what level of authority guests will have to iSeries shared resources using iSeries NetServer. You need \*IOSYSCFG and \*SECADM to change the guest user profile information. The change to guest user profile does not take place until the next time that iSeries NetServer is started.

To set the guest user profile for iSeries NetServer, follow these steps:

- 1. Open iSeries Navigator and connect to the system you want to work with.
- 2. Expand Network.
- 3. Expand Servers.
- 4. Click TCP/IP to retrieve a list of TCP/IP servers available.
- 5. Right-click iSeries NetServer and select Properties.
- 6. Go to the **Advanced** dialog and click **Next Start**.

7. In the Guest User Profile field, enter the user profile that you want guests to have when using iSeries NetServer.

**Note:** If you leave this field blank, then unknown users do not have access to iSeries resources through iSeries NetServer. In addition, the guest user profile that you specify cannot have any special authorities. Guests should have little or no authority on iSeries.

If you have concerns about the security risks a guest user profile may pose to your system, see "iSeries NetServer guest user profiles" on page 58 for more information.

### View iSeries NetServer status

You can access the current status of iSeries NetServer through iSeries Navigator. The iSeries NetServer status dialog contains important statistical information that will help you to effectively administer iSeries NetServer. You can refresh the current statistics for the server, reset all values to 0, or set the time between refresh requests from the iSeries NetServer Status dialog.

When you set the time, in minutes, between refresh requests to the host for iSeries NetServer status, the timed refresh values are saved so you do not have to refresh each time the NetServer status dialog is opened.

**Note:** Timed refresh values are saved for each system, not for each user.

To display iSeries NetServer status by using iSeries Navigator, follow these steps:

- 1. Open iSeries Navigator and connect to the system you want to work with.
- 2. Expand Network.
- 3. Expand Servers.
- 4. Click **TCP/IP** to display a list of TCP/IP servers available.
- 5. Right-click iSeries NetServer and select Status.

The iSeries Navigator online help provides more details about each field on the iSeries NetServer status dialog.

# View a list of iSeries NetServer shared objects

You can use iSeries NetServer to access shared resources on an iSeries network. These shares consist of the following items, called **shared objects**:

- File shares, which share integrated file system directories on iSeries
- · Print shares, which share iSeries output queues

You can view a list of shared objects from within iSeries Navigator, which allows you to see all of the objects that iSeries is currently sharing with PC clients by using iSeries NetServer.

To view a list of currently shared objects in iSeries Navigator, follow these steps:

- 1. In iSeries Navigator, expand **Network**.
- 2. Expand Servers.
- 3. Click TCP/IP to view a list of TCP/IP servers available.
- 4. Right-click iSeries NetServer and select Open.
- 5. Expand **Shared Objects** to display a list of currently shared objects.

#### Tip:

You can also display a list of iSeries NetServer shared objects by using Windows clients. To do so, follow these steps:

#### For Windows 98 and NT:

- 1. Open the Windows **Start** menu.
- 2. Select Find from the Start menu and then select Computer.
- 3. In the Computer Name field, specify the server name of iSeries NetServer (for example, QSYSTEM1).
- 4. Open iSeries NetServer by double-clicking the found computer.

#### For Windows 2000 and Me:

- 1. Open the Windows **Start** menu.
- 2. Select Search.
- 3. Select For files or Folders...
- 4. Click the **Computers** link.
- 5. In the Computer Name field, specify the server name of iSeries NetServer.
- 6. Click Search Now.
- 7. Open iSeries NetServer by double-clicking the found computer.

#### For Windows XP:

- 1. Open the Windows Start menu.
- 2. Select Search.
- 3. Click Computers or People.
- 4. Click A Computer in the Network.
- 5. Specify the server name for iSeries NetServer in the appropriate field.
- 6. Click Search.
- 7. Open iSeries NetServer by double-clicking the found computer.

**Note:** You must enroll all users who are working with shared objects from the QDLS file system into the iSeries system distribution directory. Users who are not enrolled in the system distribution directory are not able to access file shares from the QDLS file system. Use the Add Directory Entry (ADDDIRE) CL command to enroll users in the system distribution directory.

### View and configure iSeries NetServer shared object properties

You can access the server attributes for iSeries NetServer shared objects through iSeries Navigator, which allows you to display and change the properties of a file or print share. To view the properties for an iSeries NetServer shared object, follow these steps:

- 1. Open iSeries Navigator and connect to the system you want to work with.
- 2. Expand Network.
- 3. Expand Servers.
- 4. Click TCP/IP to retrieve a list of the TCP/IP servers available.
- 5. Right-click iSeries NetServer and select Open.
- 6. Expand **Shared Objects**.
- 7. Right-click a shared object and select **Properties**.

The iSeries Navigator online help provides detailed information about each of the iSeries NetServer shared object properties dialogs.

### View shared object status

You can view the current statistics for a shared object connection to iSeries NetServer through iSeries Navigator. You cannot change or reconfigure shared object statistics because they are records that contain information only.

To display iSeries NetServer shared object status by using iSeries Navigator, follow these steps:

- 1. Open iSeries Navigator and connect to the system you want to work with.
- 2. Expand Network.
- Expand Servers.
- 4. Click **TCP/IP** to display a list of TCP/IP servers available.
- 5. Right-click iSeries NetServer and select Open.
- 6. Expand Shared Objects.
- 7. Select a shared object.
- 8. Right-click the session connection and select **Status**.

The iSeries Navigator online help provides more details about iSeries NetServer shared object status.

### View a list of iSeries NetServer sessions

iSeries NetServer starts a session whenever a client successfully accesses a shared file or print resource. The session displays the PC client, user name, and session

To view a list of active iSeries NetServer sessions, follow these steps:

- 1. Open iSeries Navigator and connect to the system you want to work with.
- 2. Expand Network.
- 3. Expand **Servers**.
- 4. Click **TCP/IP** to retrieve a list of the TCP/IP servers available.
- 5. Right-click iSeries NetServer and select Open.
- 6. Expand **Sessions** to retrieve a list of active sessions.

### View iSeries NetServer session properties

You can view the attributes for an active iSeries NetServer session within iSeries Navigator. This allows you to see the properties of clients that use iSeries shared resources. You cannot change or reconfigure these properties because they are records of client activity that contain information only.

To display the properties for an iSeries NetServer session, follow these steps:

- 1. Open iSeries Navigator and connect to the system you want to work with.
- 2. Expand Network.
- 3. Expand Servers.
- 4. Click **TCP/IP** to retrieve a list of the TCP/IP servers available.
- 5. Right-click iSeries NetServer and select Open.
- 6. Expand Sessions.

7. Right-click a user session and select **Properties**.

iSeries NetServer supports multiple users, including guests, logged on from the same workstation. Information for each session displays the actual user name even if the guest account was used for authentication. As a result, you can see duplicate sessions with the same workstation and user name. Information will be displayed for the following fields:

- Number of connections
- Number of files open
- · Number of sessions

#### Notes:

- 1. If multiple sessions have been established, they can end when the iSeries NetServer idle time-out value has expired. This occurs regardless of whether or not there are open files for that session.
- 2. Multiple users could be active from the same workstation. In V5R2, ending a user session ends only the iSeries NetServer file and print activity for that session. However, when the client workstation detects the loss of connectivity for one of the sessions, the client workstation may decide to end them all and optionally establish new sessions.

Note: The iSeries Navigator online help provides detailed information about each of the iSeries NetServer session properties dialogs.

### View iSeries NetServer session connection status

You can view the current statistics for a workstation session connection to iSeries NetServer through iSeries Navigator. You cannot change or reconfigure the session connection statistics because they are records of client activity that contain information only.

To display iSeries NetServer session connection status by using iSeries Navigator, follow these steps:

- 1. Open iSeries Navigator and connect to the system you want to work with.
- 2. Expand **Network**.
- 3. Expand **Servers**.
- 4. Click **TCP/IP** to display a list a TCP/IP servers available.
- 5. Right-click iSeries NetServer and select Open.
- 6. Expand **Sessions**.
- 7. Select a session.
- 8. Right-click the session connection and select **Status**.

The iSeries Navigator online help provides more details about iSeries NetServer session connection status.

Note: iSeries NetServer now supports multiple users, including guests, logged on from the same workstation.

# Stop an iSeries NetServer session

iSeries NetServer now supports multiple users, including guests, logged on from the same workstation. You can end single or multiple user sessions on a workstation.

If multiple users are active from the same workstation, ending a user session will end only the iSeries NetServer file and print activity for that session. In addition, ending an active iSeries NetServer session stops the client workstation use of file or print shares on that session. To stop an active session, follow these steps:

- 1. Open iSeries Navigator and connect to the system you want to work with.
- 2. Expand Network.
- 3. Expand Servers.
- 4. Click TCP/IP to retrieve a list of TCP/IP servers available.
- 5. Right-click iSeries NetServer and select Open.
- 6. Expand **Sessions**.
- 7. Right-click the user sessions and select **Stop**. If more than one session is active on this same workstation, you are given the option of ending multiple user sessions on the workstation.

Note: Stopping the session of a client does not stop the client from reconnecting to the iSeries server and using iSeries NetServer again.

# Chapter 6. iSeries NetServer file shares

An iSeries NetServer file share is a directory path that iSeries NetServer shares with clients on the iSeries network. A file share can consist of any integrated file system directory on the iSeries server. You can create, display, configure, and end iSeries NetServer file shares. The following topics provide you with the information that you need to manage file-sharing:

#### "Create an iSeries NetServer file share"

Describes how to create a new file share by using iSeries Navigator. A file share enables clients to access iSeries resources.

#### "Control access to iSeries NetServer file shares" on page 38

Describes how you can set access for a file share and lists the steps you must take to do so.

#### "Stop file sharing" on page 38

Describes the steps you must take to stop file-sharing.

"Access iSeries NetServer file shares with a Windows client" on page 38 Describes how to access file shares with your Windows client.

In general, all integrated file system limitations and considerations apply when accessing shared directories with iSeries NetServer.

See "Case sensitivity of file systems for iSeries NetServer" on page 39 for information about iSeries file systems and case sensitivity.

### Create an iSeries NetServer file share

You can share any directory in the iSeries integrated file system with clients in the network by using iSeries NetServer. Creating an iSeries file share allows PC clients to easily access resources on iSeries.

Unlike iSeries Access for Windows, iSeries NetServer does not share the entire integrated file system with the network by default.

To create a new file share by using iSeries Navigator, follow these steps:

- 1. Open iSeries Navigator and connect to the system you want to work with.
- 2. Expand Network.
- 3. Expand Servers.
- 4. Click **TCP/IP** to retrieve a list of TCP/IP servers available.
- 5. Right-click iSeries NetServer and select Open.
- 6. Right-click Shared Objects and select New and then File.
- 7. Use the **General Properties** page to configure the new file share with a name, description, access, maximum number of users, and directory path name.
- 8. Use the **Text Conversion** page to identify which file types will have their contents converted from the iSeries file coded character set ID to the coded character set ID you specify for the share.

**Note:** The iSeries Navigator online help provides more details about iSeries NetServer file share properties.

### Control access to iSeries NetServer file shares

Designating an access setting for iSeries NetServer file shares through iSeries Navigator allows you to control the level of access that PC clients have to objects in iSeries integrated file system directory paths. If you set the access of a file share to Read only, then clients do not have the authority to change a file. If you set the access of a file share to Read/Write, then client users can change any files they have authority to in the shared directory paths.

To set the access for an iSeries NetServer file share, follow these steps:

- 1. Open a connection to iSeries Navigator on your iSeries.
- 2. Expand Network.
- 3. Expand Servers.
- 4. Click **TCP/IP** to retrieve a list of the TCP/IP servers available.
- 5. Right-click iSeries NetServer and select Open.
- 6. Expand Shared Objects.
- 7. Right-click a file share and select **Properties**.
- 8. Click the pull-down menu in the Access field.
- 9. Set the file share access to read only by selecting **Read only**. Set the file share access to read/write by selecting **Read/Write**.

### Stop file sharing

To stop the sharing of an integrated file system directory, follow these steps:

- 1. Open a connection to iSeries Navigator on your iSeries.
- 2. Expand Network.
- 3. Expand Servers.
- 4. Click **TCP/IP** to retrieve a list of the TCP/IP servers available.
- 5. Right-click iSeries NetServer and select Open.
- 6. Expand Shared Objects.
- 7. Right-click a shared file and select **Stop Sharing**.

**Note:** A file share that is stopped is still available to all clients that are already using the share. A stopped file share is not available for any new client requests. Any attempts to create a new connection to the stopped share will fail.

### Access iSeries NetServer file shares with a Windows client

You can use your Windows client to access iSeries file shares with iSeries NetServer.

To access file shares by using Windows, you can either map file shares to logical drives or use Universal Naming Convention (UNC) mapping. You may find it easier, however, to work with logical drive letters as opposed to UNC mapping.

To map an iSeries NetServer file share to a logical drive on your Windows client, follow these steps:

- 1. Right-click the **Start** button and choose **Explore** to open the Windows Explorer.
- 2. Open the Tools pull-down menu on the Windows Explorer and select Map network drive.

\\QSYSTEM1\Sharename

**Note:** QSYSTEM1 is the system name of iSeries NetServer on the iSeries server and Sharename is the name of the file share you want to use.

5. Click OK.

| | To use your Windows client to find iSeries NetServer, see "Find iSeries NetServer on the iSeries network" on page 19 for instructions for your specific Windows client.

### Case sensitivity of file systems for iSeries NetServer

All iSeries file systems, except for three, are case *insensitive* and do not cause case sensitivity conflicts with supported PC clients.

The following three iSeries file systems, however, are case *sensitive*:

- QOpenSys
- User-Defined File System (UDFS), if specified case-sensitive when created
- · Network File System (NFS), depending on which remote file system you access

The case of file names is significant in case-sensitive file systems. The names can consist of both uppercase and lowercase characters. For example, the QOpenSys file system could have three files in it with the following names:

NETSERVE.DAT NetServe.DAT netserve.DAT

These three files have technically different names (because QOpenSys is case-sensitive) and represent three distinct, separate objects on iSeries.

All the PC clients that iSeries NetServer supports are case insensitive. The case of file names is insignificant because all file names are translated automatically into uppercase. For example, from the three example files that are listed above, all the PC clients iSeries NetServer supports would recognize only the following file: NETSERVE.DAT

Therefore, iSeries NetServer may not work correctly when using files in case sensitive file systems. This is particularly true when working with case sensitive file systems while you are using a graphical user interface such as the Windows 95 Explorer.

All other iSeries file systems are case insensitive and do not cause case-sensitivity conflicts with supported PC clients.

# **Chapter 7. iSeries NetServer print shares**

You can share any iSeries output queue with PC clients in the network by using iSeries NetServer. Consequently, you can create, display, configure, and end print shares. A print share consists of any iSeries output queue and supports the following spooled file types:

- · User ASCII
- Advanced Function Printing<sup>™</sup>
- SNA Character String
- Auto-select

The spooled file type determines how the spooled files are created on your iSeries. If autoselect is not used, the spooled file type must correspond exactly to the output queue destination or you will experience a print error.

#### Windows support for iSeries NetServer print shares

The following topics provide you with the information that is necessary to manage print-sharing:

#### "Create an iSeries NetServer print share"

Describes how to create a print share. Creating a print share enables you to give clients access to network printers.

# "PC client print drivers for use with iSeries NetServer print shares" on page 42

Describes how iSeries NetServer acts as a print server and tells you how to access a print driver.

#### "Stop print sharing" on page 42

Describes the steps that you must take to stop print-sharing.

"Use iSeries NetServer print shares with Windows 98 and Me" on page 42 Describes how to access print shares with your Windows 98 or Me client.

"Use iSeries NetServer print shares with Windows NT" on page 43 Describes how to access print shares with your Windows NT client.

"Use iSeries NetServer print shares with Windows 2000 and XP clients" on page 44

Describes how to access print shares with your Windows 2000 or XP client.

### Create an iSeries NetServer print share

You can share any iSeries output queue with clients in the network by creating an iSeries NetServer print share. Creating an iSeries NetServer print share allows you to give PC clients access to iSeries network printers.

To create a new iSeries NetServer print share by using iSeries Navigator, follow these steps:

- 1. Open iSeries Navigator and connect to the system you want to work with.
- Expand Network.
- 3. Expand Servers.
- 4. Click TCP/IP to retrieve a list of the TCP/IP servers available.
- 5. Right-click iSeries NetServer and select Open.

- 6. Right-click **Shared Objects** and select **New** and then select **Printer**.
- 7. Configure the new print share with a name, description, output queue, printer driver, spooled file type, publishing status, and printer file by using the **General - Properties** dialog.

The iSeries Navigator online help provides detailed information about the iSeries NetServer print share dialog.

### PC client print drivers for use with iSeries NetServer print shares

iSeries NetServer acts as a print server that makes the services of the iSeries Network Print Server (NPS) available to PC clients. NPS allows clients with the proper print drivers to spool print jobs onto iSeries output queues of various spooled file types. These spooled file types include the following:

- User ASCII
- Advanced Function Printing (AFP<sup>TM</sup>)
- SNA Character String (SCS)
- Auto-select

You can access AFP and SCS print drivers for the supported Windows PC clients in either of these ways:

 AFP print drivers are available for free download from the IBM Printing Systems Company World Wide Web (WWW) site.

To download AFP drivers for your PC client go to the IBM Printing Systems

Company Web site at: http://www.printers.ibm.com/

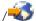

You can also find stand-alone AFP and SCS print drivers in the Qca400\Win32\Install\Printer folder. Under the appropriate directory for your client type, you will find the AFP and SCS print drivers.

# Stop print sharing

You can stop print-sharing from within iSeries Navigator by following these steps:

- 1. Open iSeries Navigator and connect to the system you want to work with.
- 2. Expand Network.
- 3. Expand Servers.
- 4. Click **TCP/IP** to retrieve a list of the TCP/IP servers available.
- 5. Right-click iSeries NetServer and select Open.
- 6. Expand **Shared Objects**.
- 7. Right-click a shared printer and select **Stop Sharing**.

### Use iSeries NetServer print shares with Windows 98 and Me

You can use Windows 98 and Me to access iSeries print shares with iSeries NetServer. To access iSeries NetServer print shares with Windows 98, follow these steps:

- 1. Open the Windows **Start** menu.
- 2. Select **Find** and then select **Computer**.
- 3. Enter the iSeries NetServer server name.
- 4. Click Find Now.
- 5. When the computer is found, double-click on it.

| 1 | 6.  | Double-click on the shared printer.     |
|---|-----|-----------------------------------------|
| 1 | 7.  | Select <b>Yes</b> to setup the printer. |
| 1 | 8.  | Select the appropriate response for     |
| 1 | 9.  | If prompted, select the appropriate     |
| 1 | 10. | Click Next.                             |
| 1 | 44  | TC                                      |

response for MS-DOS based programs.

appropriate driver for your printer.

11. If prompted, enter a printer name for the shared printer and then click **Next**.

12. Choose whether or not to print a test page from the shared printer.

13. Click Finish.

#### Tip:

1

ı

If you are not sure which Windows client you are using, follow these steps:

- 1. Open My Computer.
- 2. Open Printers.
- 3. Start Add Printer.
- 4. Click Next.
- 5. Select Network Printer.
- 6. Click Next.
- 7. Specify the network path of the iSeries NetServer print share. For example, you could enter the following network path:

\\QSYSTEM1\Sharename

**Note:** QSYSTEM1 is the server name of iSeries NetServer on the iSeries server. Sharename is the name of the iSeries NetServer print share.

- Click Next.
- 9. Select the appropriate print driver for your printer. You may need to provide the necessary print driver with your Windows installation CD-ROM.

**Note:** Windows clients automatically select the appropriate printer driver based on the driver that you specified for the print share. You may skip this step if this is the case with your particular PC client.

10. Click Next.

# Use iSeries NetServer print shares with Windows NT

You can use your Windows NT client to access iSeries print shares with iSeries NetServer. To do this, follow these steps:

- 1. Open the Windows Start menu.
- 2. Select **Find** and select **Computer**.
- 3. Enter the server name for iSeries NetServer on the iSeries server.
- 4. Click **OK**.
- 5. Open iSeries NetServer by double-clicking the found computer.
- 6. Right-click a shared printer and select **Open**.
- 7. If prompted, select **Yes** to set up the printer on your computer.
- 8. If prompted, select the appropriate print driver for the shared printer.
- 9. Click Next.
- 10. When you have properly set up the shared printer, click **Finish**.

### Use iSeries NetServer print shares with Windows 2000 and XP clients

You can use your Windows 2000 or XP client to access iSeries print shares with iSeries NetServer. To do this, follow these steps:

- 1. Open My Network Places.
- 2. Double-click Computers Near Me.
- 3. Select the system name of iSeries NetServer on the iSeries server.
- 4. Open iSeries NetServer by double-clicking the found computer.
- 5. Right-click a shared printer and select **Open**.
- 6. If prompted, select **Yes** to set up the printer on your computer.
- 7. If prompted, select the appropriate print driver for the shared printer.
- 8. Click Next.
- 9. When you have properly set up the shared printer, click Finish.

# Chapter 8. iSeries NetServer domain logon support

In an effort to remove the need for a Windows server to handle domain logon services in an SMB domain, iSeries NetServer has been enhanced to provide this support. Windows clients are able to logon to an iSeries NetServer domain just as they would logon to an NT domain. Additional advantages of iSeries NetServer providing these services include:

- iSeries as a primary location for user information and domain logon authentication (including home directory and logon scripts)
- Storage and retrieval of Windows user profiles on iSeries, including Desktop, Start Menu, Favorites, and so on
- Storage, retrieval, and maintenance of Windows system policies from the iSeries

iSeries NetServer provides specific services necessary or directly related to logon support. Thus, iSeries NetServer will identify itself as a PDC and function as a Domain Master Browser (DMB) if it is configured as a Logon Server, but iSeries NetServer cannot function as a Backup Domain Controller, nor can it dynamically replicate Logon related information to WinNT Domain Controllers. See the following pages for more information:

#### "iSeries NetServer and client PC configuration"

Describes the PC client configuration requirements needed to take advantage of the Logon Server support.

### "Logon server setup" on page 46

Describes the actions taken when iSeries NetServer starts as a Logon Server.

#### "Logon server home directories" on page 46

Describes how to configure and map to Logon Server home directories.

#### "Roaming profiles" on page 48

Describes the use of roaming profiles on the network.

#### "Logon scripts" on page 50

Describes what logon scripts are and how they are used by iSeries NetServer.

#### "Policy serving" on page 51

Describes policies and policy serving used on iSeries NetServer.

#### "Browsing support" on page 52

Describes iSeries NetServer behavior as a Logon Server with browse support.

#### "Tips and techniques" on page 52

Describes various tips and techniques to help you use iSeries NetServer as a Logon Server.

#### "Troubleshoot the logon server" on page 53

Describes methods for fixing common problems with the logon server.

### iSeries NetServer and client PC configuration

iSeries NetServer is configured as a Logon Server from the **Next Start** dialog chosen from the General tab of iSeries NetServer properties.

Windows 98 and Me do not require any additional software to take advantage of the Logon Server support. The client interacts with the iSeries Logon Server using standard LAN Server networking APIs. Windows NT 4.0, Windows 2000 Professional, and Windows XP Professional clients require the installation of the IBM Networks Primary Logon Client (IPLC) product. This product can be

downloaded from the iSeries NetServer web page (www.ibm.com/eserver/iseries/netserver/primarylogon.htm). This Primary Logon Client overrides the normal Windows NT logon flows and uses networking APIs that iSeries NetServer supports.

Note: Only install the IBM Networks Primary Logon Client for Windows (IPLC) on Windows workstation installations. Never install it on a PC configured as a server or a terminal server because it will conflict with that type of installation and not allow any user to log on. A PC server does not logon to another server. Also, remember that iSeries NetServer Domain Logon Support can remove the need for such servers.

### Logon server setup

When iSeries NetServer starts up as a Logon server, the following actions are taken in addition to normal startup:

- A check is done for the existence of the NETLOGON share. If this share does not exist, then a directory is created (/QIBM/UserData/OS400/NetServer/NetLogon) and shared as NETLOGON with read-only access. Logon Scripts, system policies, and default user profiles can be placed in this directory.
- iSeries NetServer registers and begins listening on the following TCP/IP NetBIOS names: \_\_MSBROWSE\_\_<01>, domain<1E>, domain<1C>, domain<1B>, domain<1D>, domain server<00>, server<20>

From a Windows DOS prompt, issuing nbtstat -a server\_name will list these registered names. If WINS is configured for iSeries NetServer, then these names are also registered with WINS. If there is a conflict (meaning some other computer already holds one of the unique domain names), then only that particular service does not start and CPIB687 (RC=2) message is sent to QSYSOPR describing the conflict. See the iSeries NetServer web page for more information on this error message.

### Logon server home directories

#### Configuring home directories on the Logon Server

A PC user can be configured to have a home directory and can be collectively backed up and maintained on the server. The Logon Server that authenticates the user determines the location of their home directory. By default, an iSeries Logon Server considers the Home directory path stored in the user profile (on the iSeries server) as the PC client user's home directory too. For example, if user JOE has a home directory configured in his user profile as /home/joe, then this path is treated as a UNC name (Windows 98) for the client and the client's view of this folder would be \\logonServer\home\joe. The /home directory would need to be shared with a share name of HOME in order for a Windows 98 client to map a drive to it.

#### Mapping a drive to your home directory

Windows NT, 2000, and XP clients using the IPLC will attempt to map a drive to the user's home directory automatically when they log on. The Windows 98 and Me clients use the next freely available drive letter. The Windows 98 client does not automatically map to the user's home directory. To do so after logging on, issue the following command from a command prompt: > net use H: /HOME

where H is any drive letter you want your home directory to be mapped to. To have the Windows 98 client perform this mapping automatically at logon time, this command can be placed in a Logon Script in the NETLOGON share on the Logon Server.

#### IPLC special home directory shares

During the logon process, Windows NT 4.0 with the IPLC installed can request that the user's home directory be shared, provided that a share with the same name as the user does not already exist (in which case, the existing share is taken as the user's home directory). iSeries NetServer honors these share requests in a special way.

- Only the user's home directory configured in their iSeries user profile can be shared.
- The home directory is shared temporarily. It is not a permanent share and it exists only until iSeries NetServer is ended. The client will need to re-share it on the next instance of the server.
- The name of the share is usually the name of the user on the client. If the user's name is greater than 12 characters (resource name limit), then the special share name will be a mangled name based on the user name.

#### Home Directories on other servers

Sometimes it is desirable to store user home directories on a server other than the Logon Server. This may be the case if a lot of data is normally transferred to and from the home directories (perhaps they are also being used to serve roaming profiles) and the Logon Server is not equipped to handle this extra load and provide responsive Logon support to many clients at the same time. Remote home directories can be configured in the user profile for the iSeries server. The remote home directory is actually a share on a different server and it is specified by the QNTC path to the share. For example, if home directories are to be stored in share HOME on iSeries server DRACO2, then the home directory field for user JOE could be given as /qntc/draco2/home. Alternatively, individual home directories could be shared from DRACO2, in which case the home directory above would be given as /qntc/draco2/joe.

Specifying the QNTC pathname here does not imply that the client is going through the QNTC file system on the Logon Server to reach the remote share on the home directory server. The client makes a separate direct connection to the remote home directory share. The reason why the QNTC path format was chosen is to be consistent across the system since this is stored in the user's profile. This way, other applications running locally on the iSeries server would, in theory, be able to access this same home directory.

Note: Since this configuration also changes the home directory for the local user that signs on to the iSeries system via PC5250, for example, the ramifications of this need to be considered if there is a possibility that the user will sign on directly to the iSeries server configured as a Logon Server.

### **Roaming profiles**

iSeries NetServer configured as a Logon Server is capable of supporting roaming profiles. Roaming profiles store their personal PC configuration (desktop icons, start menu, registry settings, etc.) on a file server in addition to caching them locally. In this way, they can logon on from various computers and always get their same desktop and profile settings. Other names this function is known by include roving users and profile serving.

In many network environments roaming profiles are not necessary because users tend to have their own workstation they always log in from, and the extra time needed to download and save a personal profile when the function is used only rarely may not be justified. However, there are PC environments where users need to hop from workstation to workstation, or they have multiple PCs that should be kept in sync (perhaps a mobile laptop in addition to a desk PC). These are ideal cases to make use of roaming profiles.

Another benefit of storing profiles on the server is that they can be made mandatory. For example, a user cannot change their profile if it is mandatory. Thus, mandatory profiles are downloaded from the server at logon, but are not saved back during logoff.

See the following pages for more information:

- "Configuration from Windows NT, 2000, and XP clients"
- "Mandatory profiles" on page 49
- "Roaming profile issues" on page 50

### Configuration from Windows NT, 2000, and XP clients

Windows NT, 2000, and XP provide more flexibility with roaming profiles. By default, the client attempts to download the user's roaming profile from the server. If the client does not attempt to do this, you must ensure that the profile is set to Roaming, in order to take advantage of the support.

As a logged-on administrator, use the following steps:

#### For Windows NT or 2000:

- 1. Click Start and select Settings> Control Panel.
- 2. Double click System.
- 3. Click the User Profiles tab.
- 4. Select the user profile and click **Change Type**.

#### For Windows XP:

- 1. Click Start> Control Panel.
- 2. Double click Performance and Maintenance.
- 3. Double click **System**.
- 4. Click the Advanced tab.
- 5. In the **User Profile** section, click **Settings**.
- 6. Select the user profile and click **Change Type**.

You can also copy an existing Windows user profile to the server in order to prime the roaming user profile for a user. From the **User profile** dialog you opened in the previous steps, click the **Copy to** button. Locally cached profiles (preferences

and settings) can be replicated to the Logon Server just like you would copy user folders from \Windows\Profiles for Windows 98. Make sure you are copying the profiles into the folder that the NT clients will load them from. See the next section for discussion on profile locations. If you are migrating multiple profiles from an NT server to an iSeries Logon server, then it will probably be more efficient to copy over the entire \WINNT\Profiles folder.

By default, clients with the IPLC attempt to load or store roaming profiles in the subdirectory, Profiles, of the user's home directory. You can override this behavior by changing the user Profile Path that is configured.

#### For Windows NT:

- 1. Click Start and select Programs> Administrative Tools> User Manager.
- 2. Double click the user and select the **Profile** tab.
- 3. Specify the profile path.
- 4. Click OK.

#### For Windows 2000:

- 1. Click Start and select Settings> Control Panel.
- 2. Double click **Administrative Tools**.
- 3. Double click Computer Management.
- 4. Expand Local Users and Groups.
- 5. Click the **Users** folder to display the list of users.
- 6. Double click the user and select the **Profile** tab.
- 7. Specify the profile path.
- 8. Click OK.

#### For Windows XP:

- 1. Click Start and select Control Panel.
- 2. Double click Performance and Maintenance.
- 3. Double click **Administrative Tools**.
- 4. Double click Computer Management.
- 5. Double click the user and select the **Profile** tab.
- 6. Specify the profile path.
- 7. Click OK.

The Profile path is typically specified in the following form: \logonserver\profilesShare\profileDirectory

### **Mandatory profiles**

Mandatory profiles are roaming profiles that the don't get updated when the user logs off. Even if the user makes changes to their desktop settings while logged on, these changes won't be saved, and they will see the same settings the next time they log on. Windows 98, NT, 2000, and XP clients support the loading of Mandatory profiles.

To change a Windows 98 profile to be mandatory, open the folder on the Logon server where the profile is stored and change the extension of the user.dat file to .man (i.e. user.man).

1

To prevent the user from altering their profile in any fashion, you will also need to ensure the share is configured as read-only and/or the appropriate IFS directory permissions are set.

### Roaming profile issues

There are several issues or conflicts that can occur in a roaming profile environment that basically come down to administrative questions.

Most items stored on the desktop or in the Start folder are shortcuts, so if the different PCs that the user is logging on from aren't set up the exact same way (installed programs, folders, etc.) then the shortcuts may not be valid, and you may see a series of invalid shortcut errors when you log on in these situations.

For the same reason as above, it's best not to mix and match different Operating Systems for the same user. Windows 98 and Windows NT profiles can co-exist in the same profile folder on the server; however, because different types of information are stored in each case, you may see inconsistencies; particularly if the profiles are not mandatory.

If the same user is logged on to the same Logon Server from different clients, user profile info is saved independently during logoff for each. So, the last one to log off will reflect the actual changes saved to the profile.

You may see the message, Your roaming profile is not available. You will be logged on with your local profile. This typically means that the roaming profile could not be found in the expected place. See "Configuration from Windows NT, 2000, and XP clients" on page 48 for information on copying a user profile to the server.

The error may also indicate that either the configured roaming profile folder is not shared or the IFS directory permissions do not allow access.

Users may, inadvertently or not, store files other than shortcuts on their desktop. If these files are very large, it can significantly slow down the logon process. A workaround is to specify certain profile subfolders not be included in the transfer between Logon Server and client. Windows 98 only provides two general categories, but Windows NT with service pack 4 gives you a lot more granularity with registry settings.

### Logon scripts

Logon scripts are DOS batch files that the client downloads and runs during the logon process. Logon scripts are placed in the NETLOGON share (by default, the NETLOGON share is /QIBM/UserData/OS400/NetServer/NetLogon for iSeries NetServer) on the Logon Server. Special naming conventions must be followed for an iSeries Logon Server to report logon script file names to the client. The following steps are used by iSeries NetServer to determine the logon script name. Assuming a user name of KRISTY, who is a member of the iSeries Primary Group PCGROUP.

- 1. If the file KRISTY.BAT (case does not matter for case insensitive file systems) exists in the NETLOGON share, then that file is used as the logon script.
- 2. Else if PCGROUP.BAT exists in the NETLOGON share, then that is used.

3. Else the file name QZLSDEFT.BAT is used. If that file does not exist or is not accessible, then no logon script is processed.

#### **Notes:**

- 1. Placing a new user or group logon script in the NETLOGON share is not guaranteed to be picked up by the user at the next logon without restarting iSeries NetServer because this item is cached. However, performing a CHGUSRPRF command on a user (with or without options) will cause the cache to be updated during the next access and the new logon script should be found.
- 2. Specifying a logon script name in the local user profile in User Manager on WinNT does not override the logon script selection criteria given above.

If the user is logging on from a PC with the IPLC, that client is limited to DOS 8.3 logon script file names. For example, if the user logging on is Administrator, and it matches a profile on the iSeries called ADMINISTRA (10 char max), then the first logon script file checked for will be ADMINIST.BAT.

Because many more environment variables are defined for WinNT/2000/XP, these platforms are capable of running more flexible logon scripts than the Windows 98 client. For example, from Windows NT with service pack 4, the following environment variables are understood: %Homedrive%, %Homepath%, %Homeshare%, %OS%, %Userdomain%, %Username%, %Logonserver%, and %Processor level%.

The following is an example of a logon script designed for users logging in from NT clients:

```
echo Logged into domain: %Userdomain%
echo Mapping X drive to personal share...
net use x: %logonserver%\%username%
echo Mapping Y drive to operating system specific share...
net use y: %logonserver%\%0S%
echo Synchronizing PC time with the server
net time %logonserver% /SET
pause
```

### Policy serving

Policy serving in an iSeries domain works basically as it would in an NT domain. If the client is configured for Automatic Remote Update, then it should look for the policy file in the NETLOGON share of the Logon Server and apply the relevant policies during logon. This should be the default. Otherwise, Manual Remote Update can be used to load the policy from a different share. This setting can be checked in the following registry key:

HKLM\System\CurrentControlSet\Control\Update, value name UpdateMode. A data value of 1 means automatic.

Policies are a batch of changes that are applied to the PC's registry that control and restrict a number of things, including what shows up on the user's Start menu, whether the user can install software, what the desktop looks like, which commands are restricted, and so on. When you edit a policy file, you are making changes based on a template which you select. Windows-specific shipped templates include common.adm, winnt.adm, and windows.adm. Other applications may provide their own templates that allow the restriction of certain functions in the application. For example, iSeries Access provides several.

System policy files are created with the System Policy Editor (SPE), usually found as poledit.exe. The same editor can run on different OS levels, but it is important to understand that policy files created on Windows 98 and Me can be used by Windows 98 and Me (not Windows NT, 2000, or XP) machines and the file should have the name CONFIG.POL. Policy files created on Windows NT, 2000, and XP cannot be used by Windows 98 or Me and must have the name NTCONFIG.POL.

Be very careful when implementing system policies. You can easily lock out a function that you did not intend to on a PC, and since policies are applied to the local registry, it will remain locked out until you specifically turn it back on in the policy file so that the change can be picked up during the next logon.

### **Browsing support**

When iSeries NetServer is configured as a Logon Server, it tries to become the Primary Domain Controller (PDC) for the domain. Part of that responsibility is the role of the Master Browser (MB). This includes being the Domain Master Browser (DMB) for the domain and a Local Master Browser (LMB) for the subnet.

Browsers maintain the list of computers for their respective domain and a list of reachable domains. Computers that have SMB resources to share, announce themselves to the local subnet (usually every 12 minutes). The LMB for that domain and subnet listens for these announcements and adds these computers to their browse list. Backup Browsers on the subnet periodically contact the LMB for the most recent list. If the LMB knows who the DMB is, it will periodically announce itself to the DMB, which in turn asks the LMB for its most recent local (same subnet) list to merge with the DMB's own. The LMB will periodically ask the DMB for the complete master list. In this way, each browser will eventually have a complete list of computers sharing resources for their domain, and the list will be at most 45 minutes old.

Note: For this support to work as intended, the Browsing Interval configuration property should be left as the default 720 seconds.

# Tips and techniques

The following tips and techniques help you to effectively use iSeries NetServer as a Logon Server.

#### Verifying which Logon Server actually validated your logon

To configure a Windows 98 or Windows Me system to display a message at logon time that tells you exactly which server and domain it logged into:

- 1. Open regedit on the Windows machine and go to HKEY\_LOCAL\_MACHINE\Network\Logon.
- Choose Edit >New >DWORD value.
- 3. Name the new value DomainLogonMessage.
- 4. Set the data value for DomainLogonMessage to 1.

Note: Environment variables are available for Windows NT, 2000, and XP to query this type of information.

#### Eliminating extra message questions for roaming users logging on from NT, 2000, and XP

You may see a message similar to one of the following during logon:

- Your locally stored profile is newer than the one stored on the server.
- A slow network connection to the Logon Server has been detected.

Then you are asked if the locally cached profile should be used instead. If you want to eliminate these types of questions and always download the roaming profile on the server for this particular PC, then perform the following to have the cached profile deleted after logoff:

- 1. Open the registry and go to HKLM\Software\Microsoft\Windows NT\CurrentVersion\Winlogon
- 2. Create a new REG\_DWORD item called DeleteRoamingCache.
- 3. Give the new item a data value of 1.

Note that if the Logon Server is unavailable, this user will be reduced to logging on locally with the Default User profile, if at all.

#### **Backup Logon Servers**

1  iSeries NetServer does not currently offer the concept of a Backup Logon Server that can automatically take over in the unlikely event that the primary server goes down. However, planning a careful replication strategy ahead of time can make this process relatively painless.

- 1. Choose an iSeries server as a backup server that is not currently configured as the Logon Server for the domain.
- 2. Backup the critical logon directories that you use to this server: NETLOGON, home, users, etc.
- 3. Keep the user profiles in sync between the Logon Server and the Backup. Management Central can be used for this.
- 4. When the Logon Server is down or a switch-over needs to be made, select the Logon Server role option in the NetServer properties of the Backup and restart iSeries NetServer.
- 5. If not using WINS, update the centrally administered LMHOSTS file if necessary.

#### Use Browstat.exe to verify domain status

Besides nbtstat, Browstat is also a helpful Microsoft utility that comes with the NT Resource Kit, and Developer Studio subscriptions. It has several functions that iSeries NetServer can support including STATUS, ELECT, GETBLIST, GETMASTER, GETPDC, and VIEW.

### Troubleshoot the logon server

#### Cannot find the Logon Server?

Most likely, the PC message you see are similiar to one of the following:

- No domain server was available to validate your password...
- The system could not log you on now because the domain X is not available.

This can occur for a number of reasons:

- The client cannot resolve to the Logon Server. This is the most common reason and there can be a variety of causes, depending how the network is configured. The client PC must be able to get the IP address of the Logon Server based on the domain name. If the client and Logon Server are located on different TCP/IP subnets, then typically broadcast queries are not sent across. There are three solution strategies:
  - 1. It may just work using the domain discovery support of the Microsoft Browsing protocol/support. The iSeries Browsing support is discussed in a previous section, but the basic idea is that if at least one browser server for the domain exists in the subnet that the PC will log on from, and that LMB has knowledge of the DMB (Domain Master Browser), then the client can ask it for the name of the Logon Server, after which normal name resolution can proceed (DNS, etc.). However, there is not always an LMB available to service these requests, and in that case, one of the following backup solutions should be put in place.
  - 2. WINS. Windows Internet Name Service is the general solution and recommended for complex TCP/IP networks because computers AND the services they render are matched with IP. It requires at least one WINS server running on a computer with that capability somewhere on the network. Then, each computer needing the service should be configured with the IP address of the WINS server. This configuration is not covered here.
  - 3. Static LMHOSTS configuration file on the PC. Host lines can be appended with #PRE and #DOM:domain directives to preload domain controllers into the name cache. See the sample files shipped with Windows for more information. Note that LMHOSTS files can include files on servers so that this solution can still be centrally administered.

Note: The Logon support provided by iSeries NetServer is for clients in the same TCP/IP network segment as the server. If your client is in a different segment or subnet, then these resolution strategies are not guaranteed to work. However, a trick that often works for Windows NT, 2000, or XP clients is to change the workgroup of the client machine to one that is different than the domain name assigned to iSeries NetServer.

iSeries NetServer is not started or it didn't start as a Logon Server for the domain in question. Check that it is configured as a Logon Server and that there are no conflict messages in QSYSOPR. If you see a CPIB687, read the detailed description for more information on the exact nature of the conflict.

#### User name could not be found

This message normally indicates that the user attempting to log on does not have a user profile on the iSeries Logon Server. A guest user may not logon to an iSeries domain. In extreme cases where the Logon Server is very busy or slow, the user may not be making it into iSeries NetServer's cache quick enough to respond. If this is the case, attempting the logon again should succeed.

#### Password incorrect

You are likely to see the following messages when attempting to log on in this situation:

The domain password you supplied is incorrect or access to the Logon Server has been denied.

I

 The Logon attempt was unsuccessful. Select Help for possible causes and suggested actions.

Here are the possible causes for these messages and resolutions:

- The password you logon to the domain with doesn't match the password in your iSeries user profile. Use your iSeries password and try again.
- The password in your iSeries profile has expired. Unfortunately, you cannot change your iSeries password through Windows, so this must be directly done to your profile.
- Your iSeries user profile is disabled. The administrator must enable it.
- You are disabled for iSeries NetServer access. The iSeries NetServer administrator can check this condition and reenable you from iSeries Navigator.
- Although you are typing the correct password, Windows 98 is using an old cached password. The boot drive on the client PC needs to be scanned for a user.pwl file and then remove this file.
- For Windows NT, 2000, and XP it is possible that the wrong machine is being resolved to. Try prefacing the user name with the domain name in the logon prompt like this: domain\user, where user is the username and domain is the domain name.

For Windows NT, 2000, and XP your password also has to match the password stored in the local profile if you have a local profile. If these do not match, then you will see a message like, The system could not log you on. Your network account and password are correct, but your local account password is out of sync. Please contact your administrator...

#### Cannot find the iSeries NetServer domain through Network Neighborhood.

You have configured iSeries NetServer as a Logon Server for domain X, but X does not show up in the Microsoft Windows Network of domains. Some possibilities are:

- iSeries NetServer failed to come up as the DMB because of a conflict with another computer. Check for message CPIB687 (RC=2) in QSYSOPR.
- iSeries NetServer is not configured for WINS if WINS is in use.
- The client PC is not properly configured for WINS.
- There is no Browser in the local subnet of the PC that is a member of domain X.

#### Can log on but do not see my home drive mapped for NT, 2000, or XP clients even though the share name exists

The typical problem here is that although the share was created successfully from the client, the path name does not actually exist on the server. When you create a user profile on the iSeries, a default home directory path is put in the profile (/home/user), however, the actual user directory in home is not created automatically. You need to do this manually. For example: ===> CRTDIR '/home/USER1'

#### I want to use a roaming profile from Windows NT, 2000, or XP, but the option to change it from 'Local' to 'Roaming' is disabled

Remember, that you must be logged onto the target domain with an administrating profile (not the profile you want to change to roaming) in order for the option to

be available. In V5R1, iSeries NetServer is able to map longer Windows user names to truncated iSeries profile names. So, you can do the following:

- 1. Create the user profile ADMINISTRA on the iSeries
- 2. Give ADMINISTRA a password that matches the password for Administrator on the Windows NT client
- 3. Now log onto the iSeries domain with the Administrator profile.
- 4. Open Control Panel, and then open System.
- 5. Click on the **User Profiles** tab and make the appropriate changes

#### My profile is listed as 'Roaming', but changes to my settings (or desktop, etc.) do not get saved

The settings get saved to the locally cached copy of your profile, but they are not being updated on the server. This is readily apparent if you try to log on from a different workstation and you don't see the updates. This problem can occur when the Windows client cannot access the user profile directory where the user profile is to be stored. The following are some things to check:

- Make sure the appropriate access rights are set on each part of the path on the Logon Server.
- Make sure the path is spelled correctly if it is being specified in the User Profile settings on the workstation.
- Also check that unsupported environment variables are not being used. Some environment variables are not active/usable until after logon. For example, if you specify %logonserver%\profiles\%username% as the Profile path in User Manager on a Win NT workstation with a service pack less than 3, then the client will be unable to resolve the %logonserver% environment variable. Try using \\servername\profiles\username instead.
- · It's always a good idea to start with a locally cached profile that is copied to the Logon Server.

#### Locally stored profile is newer than that on the server

This dialog occurs when you log on and asks you if you want to use your local copy instead. Normally, this is a valid message that you can respond Yes to, so that network traffic is reduced, or this message is received repeatedly after just logging off from the same workstation. Looking at the time stamps on the two profiles, the remote one is 2 seconds older (for example) than the locally cached one which indicates that Windows did a final update to the local profile after it copied it out to the Logon Server. Ensure that the client's time is synched with the server's time.

#### Incorrect authentication method used

The following message is generally received when a user attempts to log in using a different authentication method than what the server is currently configured to

There are currently no logon servers available to service the logon request.

iSeries NetServer cannot be a Logon Server and have Kerberos authentication enabled as well. This message is typically received when a user attempts to sign onto an iSeries server using a traditional password, when the iSeries NetServer has Kerberos authentication enabled.

# Chapter 9. iSeries NetServer security

Using iSeries NetServer securely ensures that unauthorized users do not have access to iSeries NetServer resources, configuration, or share data. When you take steps to ensure iSeries NetServer security, only authorized users can access iSeries NetServer resources and change iSeries NetServer configuration properties.

You should become familiar with the following topics to ensure the secure use of iSeries NetServer on your network:

#### "iSeries NetServer user profile authority requirements"

Find out how iSeries user profile authorities are used in securing iSeries NetServer.

"iSeries NetServer guest user profiles" on page 58

Learn how to use guest user profiles with iSeries NetServer.

"Hide iSeries NetServer from the network" on page 58

Know how hiding iSeries NetServer from Windows Network Neighborhood can help keep iSeries NetServer secure.

### iSeries NetServer user profile authority requirements

iSeries NetServer authenticates client file and print requests that are based on the user identity (ID) and password that are used in the Windows desktop logon. If an iSeries user profile matches the Windows desktop client user ID, then the passwords will be checked. If the passwords do not match, iSeries NetServer will prompt the client to enter the correct one.

Note: If the Windows user ID is longer than 10 characters (also the maximum length of the user profile name on the iSeries server), then iSeries NetServer truncates the Windows user ID to 10 characters and attempts to match it with an iSeries user profile. For example, an iSeries user profile called ADMINISTRA could be created to match the Windows Administrator user without requiring guest support.

In order to access iSeries NetServer shared resources, clients may not need an iSeries user profile that matches their Windows desktop user. iSeries NetServer can provide guest support for those clients that need only basic file and print services. This support is not automatically enabled. You can configure it by:

- 1. Right-click on the iSeries NetServer icon and select **Properties**
- 2. Select the Advanced tab
- 3. Click the Next Start button
- 4. Specify the guest user profile name in the appropriate field

**Note:** You need \*IOSYSCFG and \*SECADM special authority to change the iSeries NetServer guest configuration. Changes take effect the next time iSeries NetServer is started. In addition, the guest user profile should not have any special authorities and should have access only to those iSeries integrated file system directories and output queues that are used for basic file and print services.

I

ı

### iSeries NetServer guest user profiles

iSeries NetServer supports guest user profiles (this is also known as an anonymous user profile). The iSeries server can automatically map an unknown user to the guest user profile if you specify a guest user profile. Your network administrator can specify and change the guest user profile that iSeries NetServer uses, if necessary, on the iSeries NetServer **Advanced - Next start** page within iSeries Navigator. In general, the guest user profile should have very few authorities because the guest user is considered a non-trusted user.

### Hide iSeries NetServer from the network

For an added measure of security you can hide iSeries NetServer from the Windows Network Neighborhood.

To hide iSeries NetServer from the network follow these steps:

- 1. Open iSeries Navigator and connect to the system you want to work with.
- 2. Expand Network.
- 3. Expand Servers.
- 4. Click **TCP/IP** to display a list of TCP/IP servers available.
- 5. Right-click iSeries NetServer and select Properties.
- 6. Click the Advanced tab and click the Next Start button.
- 7. Select **None** in the **Browsing announcement interval** field.

Note: Setting the browsing announcement interval to None stops the host announcements to the network. It also stops domain announcements if iSeries NetServer is configured as a Logon Server and may cause problems for logon services for some networks. In general, the default browsing announcement interval should be left if iSeries NetServer is a Logon Server. The default browsing announcement interval is 720 seconds, or 12 minutes.

# Chapter 10. Use Windows-style messages with iSeries NetServer

iSeries NetServer can automatically send informational messages to users in the following situations:

- User password is about to expire
- User is denied access for a variety of reasons when trying to connect to a share through iSeries NetServer
- Active users need to be alerted that the administrator is about to stop iSeries NetServer

In order to use the Windows messages with iSeries NetServer, see the following information.

#### "Configure the clients"

Describes the necessary configuration for PC clients to use the messages.

#### "Enable the support on iSeries NetServer" on page 60

Describes the steps to take to enable the iSeries NetServer for messages.

#### "New associated iSeries messages" on page 61

Describes the new text messages added to iSeries NetServer used for clients attempting to connect.

#### "Display a log of the message send attempts" on page 61

Describes how to use the iSeries NetServer maintenance program to display logged messages.

#### "Send custom messages through iSeries NetServer" on page 62

Describes how to send customized messages to iSeries NetServer users.

# Configure the clients

In order for client workstations to receive these messages, the messenger service must be active. To activate this service, follow these steps.

#### For Windows NT, 2000, and XP:

- 1. Click Start > Settings... > Control Panel.
- 2. Open Services from Administrative Tools.
- 3. Scroll down to find Messenger. Ensure that the status is **Started** and the **Startup** type is **Automatic**.

#### For Windows 98 and Me:

You must have the Winpopup.exe program installed. If this is currently installed, skip the following installation steps and procede to the Start WinPopup.exe steps. If Winpopup.exe is not currently installed, follow these steps:

- 1. Click Start > Settings... > Control Panel.
- 2. Click Add/Remove Programs.
- 3. Click the Windows Setup tab.
- 4. Click Accessories.
- 5. Click Details.
- 6. Select the **WinPopup**.

7. Click OK.

#### Start WinPopup.exe

- 1. Click Start > Run...
- 2. Type *winpopup.exe* in the **Open:** field.
- 3. Click OK.

#### For Linux:

1. You need to enable Samba's messenger support. Edit the smb.conf file so that it contains a message command directive. The following is an example line:

```
message command = /bin/bash -c 'echo -e WinPopup Message from %f on
$(date): \n >> /tmp/msg.txt; cat %s >> /tmp/msg.txt; echo -e
\n\n >> /tmp/msg.txt; rm %s'
```

- 2. Restart the Samba server. For example, (on Red Hat): /etc/rc.d/init.d/samba
- 3. Create a shell script that can read the /tmp/msg.txt file and pop the messages into a window in the background. The following is an example bash script:

```
#!/bin/bash
```

```
# Run this script in the background to display a message window where
# WinPopup messages are displayed in sequence. Samba must be started
# and smb.conf must be configured to append messages to /tmp/msg.txt
```

```
# remove old messages
rm /tmp/msq.txt
touch /tmp/msg.txt
chmod 666 /tmp/msg.txt
```

```
rxvt -fb -sb -fn lucidasanstypewriter-bold-14 -sl 2048 -bg red -fg
white -title SMB Network Messages -geometry 80x10+150+280 -e tail -f
/tmp/msg.txt
```

Note: This script creates an rxvt window. If you do not have rxvt installed or would rather use an xterm window, substitute xterm instead.

- 4. Save the script as tailmsg.sh and be sure to make this an executable file.
- 5. Run this file in the background: ./tailmsg.sh &.

### **Enable the support on iSeries NetServer**

By default, the automatic messaging support is disabled. To enable this function in V5R2, the Message logging severity for the QZLSSERVER job must be changed from the default value of 0. Since the value must be set when iSeries NetServer starts, change the job description for the iSeries NetServer job (typically, this value is changed to 20):

CHGJOBD JOBD(QZLSSERVER) LOG(4 20 \*NOLIST)

When iSeries NetServer is restarted, the predefined conditions can then be detected and iSeries NetServer can attempt to send a network message to the user who is attempting to connect. iSeries NetServer attempts to send the message only if the

severity of the associated iSeries message description is greater than or equal to the non-zero Message logging severity of the QZLSSERVER job. See the next section for the new messages added.

### New associated iSeries messages

The new iSeries messages added to accommodate this support include the following list. These messages are not issued on the iSeries server. Only the text of the messages is used (with replacement) to send as a network message to the client user attempting to connect.

CPIB68A

CPIB68A: No user profile found for user &1.

CPIB68B

CPIB68B: The profile for user &1 is disabled.

CPIB68C

CPIB68C: The password for user &1 is expired.

· CPIB68D

CPIB68D: No password exists for user &1.

CPIB68E

CPIB68E: User &1 is disabled for iSeries NetServer access.

CPIB68F

CPIB68F: User &1 was enabled for iSeries NetServer access.

CPIB690

CPIB690: Password for user &1 will expire in &2 day(s).

CPIB691

CPIB691: User &1 has successfully connected.

CPIB692

CPIB692: User &1 encountered Kerberos error &2 connecting through iSeries NetServer.

**Note:** You must set the Message logging severity value, QZLSSERVER, to 10 in order to send the CPIB691 welcome message each time a user connects. Otherwise, the value of 20 to ignores this message. The value of 30 disables information messages CPIB68F, CPIB690, and CPIB691.

### Display a log of the message send attempts

At your own risk, you may use the iSeries NetServer maintenance program to display a log of network messages that the server attempted to send. The log contains a maximum of the last 500 messages, by default. These messages are purged when the log is dumped. You can only see the network messages logged since the last time that they were dumped.

To call the maintenance utility, use the following command.

CALL PGM(QZLSMAINT) PARM('32')

The log is dumped into a spool file in the QSECOFR output queue. Use the Work with Spooled Files (WRKSPLF QSECOFR) command to display the queue.

Example: Spool file dump of logged messages:

TIME NAME IP-ADDR TYPE RC MESSAGE

1/23/02 17:39:55 SMBTEST1 C0050939 2 0 CPIB68B: THE PROFILE FOR USER

SMBTEST1 IS DISABLED.

1/23/02 17:40:16 JOE1 C005095D 7 0 CPIB690: PASSWORD FOR USER JOE1 WILL EXPIRE IN 3 DAY(S).

**Note:** If the RC column is not 0, then there was either an error delivering the message to the user or the client's messaging service reported an error condition.

### Send custom messages through iSeries NetServer

If you have built the GO NETS tools for iSeries NetServer using the QUSRTOOL library support, then you can use the Send NetServer Message (SNDNSVMSG) command to send custom messages to registered users on the network. The command is available through option 14 on the GO NETS menu, and it functions like the NET SEND command on Windows.

Example: Send Windows message to user name JOE1 on the network and to user KRISTY specifically on the client machine WORKSTATION1:

SNDNSVMSG MSG('Reminder: Memo is due today.') TONETID((JOE1) (KRISTY WORKSTATION1))

Since a workstation name is not provided for the first user, the message is sent to the PC that holds the NetBIOS name. Normally, when a Windows NT, 2000, or XP workstation is started, the workstation registers its NetBIOS name on the local subnet and with WINS (when WINS is configured).

When a user logs on, then the user's name is also registered with the messenger service. To see which names are registered with the messenger service, specify NBTSTAT -a workstation from a command prompt. The following example output shows four registered message names on workstation HORSE:

NetBIOS Remote Machine Name Table

| Name      |      | Type   | Status     |
|-----------|------|--------|------------|
| HORSE     | <00> | UNIQUE | Registered |
| DEPT8     | <00> | GROUP  | Registered |
| HORSE     | <20> | UNIQUE | Registered |
| DEPT8     | <1E> | GROUP  | Registered |
| HORSE-AFS | <20> | UNIQUE | Registered |
| HORSE     | <03> | UNIQUE | Registered |
| HORSE\$   | <03> | UNIQUE | Registered |
| MANNY     | <03> | UNIQUE | Registered |

**Example:** Send Windows message to all users with active session connections to iSeries NetServer:

SNDNSVMSG MSG('&1, the Hawthorne server will be taken down for a disk replacement at 1pm') TONETID((\*ALLNSVCNN))

The &1 can be used to indicate the user name for replacement text in the message.

**Example:** Send Windows message to all users who have made a connection in the past to iSeries NetServer (since it was restarted): SNDNSVMSG MSG('Good morning, dedicated users!') TONETID((\*ALLUSERS))

Messages cannot be longer than 126 character.

# **Chapter 11. Tips and techniques**

You can use the following iSeries NetServer Tips and Techniques to solve problems or to make iSeries NetServer work more efficiently for you:

- "iSeries NetServer does not appear in Windows Network Neighborhood"
- "iSeries NetServer fails to start"
- "Start iSeries NetServer at IPL" on page 64
- "iSeries NetServer security: Guest versus non-Guest" on page 64

### iSeries NetServer does not appear in Windows Network Neighborhood

iSeries NetServer takes advantage of the Microsoft proprietary browsing protocol which allows it to appear in Windows Network Neighborhood. The Browsing protocol results in a separate list of computers for each protocol on each adapter. As a result, and because iSeries NetServer does not support NetBIOS, the transferring of these lists may result in the loss of non-NetBIOS supporting computers from the list.

It is a good idea to make all the computers in the same subnet members of the same domain (workgroup). This ensures that the browse announcements from iSeries NetServer are received by a computer capable of gathering information for the Windows Network Neighborhood.

**Note:** If iSeries NetServer is a Logon Server, then it will be the Master Browser for the domain and maintain the list of computers. Again, the browse list may not be complete if there are servers in a different subnet and that subnet does not have its own Master Browser that knows to contact the Domain Master Browser with its list.

iSeries NetServer may also be hidden from the network because of the browse announce interval setting. See "Hide iSeries NetServer from the network" on page 58 for information on how to correct this problem, if this is the case.

### iSeries NetServer fails to start

If iSeries NetServer fails to start, you may see the following message in QSYSOPR:

```
Message ID . . . . : CPIB683 Severity . . . . : 40 Message type . . . : Information
```

Date sent . . . . . : 04/01/98 Time sent . . . . . : 14:02:55

Message . . . : The iSeries Support for Windows Network Neighborhood (NetServer) was unable to start.

Cause . . . . : The required iSeries NetServer job QZLSSERVER was unable to start because of reason code 5. See the following reason codes and their meanings:

- 1 Unable to retrieve user credentials.
- 2 Unable to retrieve credentials.
- 3 Exchange user profile failed.
- 4 Unable to obtain lock for service program QZLSSRV1 in library QSYS.
- 5 Start of the NetBIOS over TCP/IP failed with return code 3420.
- 6 Start of the internal server failed with return code 3420.
- 7 Error occurred when sharing resources with the network.

Use the help information on this message to help you find the cause of the problem.

### Start iSeries NetServer at IPL

iSeries NetServer is now automatically started and ended as a TCP server when the Start TCP/IP (STRTCP) or End TCP/IP (ENDTCP) commands are evoked. Additionally, iSeries NetServer can be started and ended as an individual TCP/IP server with the use of the Start TCP/IP Server (STRTCPSVR SERVER(\*NETSVR)) and End TCP/IP Server (ENDTCPSVR SERVER(\*NETSVR)) commands.

You can specify whether the iSeries NetServer starts automatically when TCP/IP is started by selecting the Start when TCP/IP is started option on the iSeries NetServer General Next Start dialog. This value affects TCP/IP start behavior (it is not an iSeries NetServer property), so the changes will not take effect immediately. When using iSeries Navigator in iSeries Access for Windows, you can find this dialog by:

- 1. In iSeries Navigator, expand Network> Servers> TCP/IP> iSeries NetServer.
- 2. Right click on the iSeries NetServer icon
- 3. Select **Properties**
- 4. Select the **General** tab
- 5. Press the Next Start button

QZLSSERVER job resides in the QSERVER subsystem. The Start Server (QZSLSTRS) and End Server (QZLSENDS) APIs still start and end the server. Because of this, no changes are needed in your start-up program if the QSERVER subsystem is started before TCP/IP is started.

### iSeries NetServer security: Guest versus non-Guest

When using iSeries NetServer, normal iSeries user profiles and passwords apply. By default, only users with valid iSeries user profiles and passwords can access resources on the iSeries. Windows NT, 2000, and XP offer the option to select a different userid. If the passwords do not match, you will see a password window. Windows will optionally remember the password.

An iSeries user profile is disabled from using iSeries NetServer when the user has tried to access iSeries NetServer a number of times with an incorrect password. An iSeries system value name, QMAXSIGN, specifies how many unpermitted access attempts disable a user profile. The Windows operating system will retry access when denied. So it may appear that the QMAXSIGN limit is reached before the number of times actually tried by the client. If the user profile does become disabled for iSeries NetServer, you can use one of several methods to re-enable the user profile. See Enable a disabled user profile for more information.

If a user profile is not found that matches the userid that is used to access iSeries NetServer, you may use an optionally configurable guest user profile. This guest, created by the iSeries administrator who has \*SECADM special authority, should only have a password if guest print sharing is being used, and must not have any special authorities. The guest user profile allows iSeries file and print sharing by users who otherwise would not require an iSeries user profile.

**Note:** The guest user profile must have a password if it is to be used for accessing print shares because the Network Print Server requires one.

# Chapter 12. iSeries NetServer API guide

You can access all of the administrative functions that are available through Operations Navigator by using iSeries Application Program Interfaces (APIs) . This means that you can administer iSeries NetServer through your CL, COBOL, RPG,C, and C++ programs.

Following is a list of APIs that are currently available for administering iSeries NetServer:

- Add File Server Share (QZLSADFS)
- Add Print Server Share (QZLSADPS)
- Change File Server Share (QZLSCHFS)
- Change Print Server Share (QZLSCHPS)
- Change Server Guest (QZLSCHSG)
- Change Server Information (QZLSSCHSI)
- Change Server Name (QZLSCHSN)
- End Server (QZLSENDS)
- End Server Session (QZLSENSS)
- List Server Information (QZLSLSTI)
- Open List of Server Information (QZLSOLST)
- Remove Server Share (QZLSRMS)
- Start Server (QZLSSTRS)

For additional information about administering iSeries NetServer with APIs, refer to OS/400 APIs.

# Chapter 13. Backup and recovery of configuration and share information

iSeries NetServer uses files in the integrated file system to store configuration values and share entries. You should back up these files every time that you save the entire iSeries system and each time you change the administration of iSeries NetServer. In addition, plan the frequency of your save operations carefully to ensure that you always have a usable backup available if your system should fail.

The location of the iSeries NetServer configuration and share data files on the iSeries system is: /QIBM/UserData/OS400/NetServer. The specific files that are needed include:

- Qazlscfg: Contains configuration information.
- Qazlsshr: Contains share information.
- Qazlsextxxx: Contains text conversion information for a file share, where xxx is a file share name.

**Note:** The following directory should be backed up if iSeries NetServer is configured as a Logon Server:

/QIBM/UserData/OS400/NetServer/NetLogon.

For further information on these commands and other useful save and restore options, refer to Backup, Recovery, and Availability.

# Chapter 14. Troubleshoot iSeries NetServer

Troubleshooting iSeries NetServer allows you to solve specific problems that are related to your use of iSeries NetServer. You may experience various difficulties when trying to locate iSeries NetServer on the iSeries network or use iSeries NetServer resources. These difficulties may relate to the status of iSeries NetServer on iSeries, the PC client connections, the user profile that you use to operate iSeries NetServer, or other reasons.

The following topics provide you with information on how to troubleshoot the various problems you may encounter while using iSeries NetServer:

"Troubleshoot iSeries NetServer user profile connections"

Learn about what to do if you encounter an error code when trying to access a file share.

"Troubleshoot iSeries NetServer file share directory paths" on page 70 Contains information about directory path problems.

"Troubleshoot iSeries NetServer print share failures" on page 70 Find out what to do to troubleshoot print share problems.

"Troubleshoot print problems when using iSeries NetServer guest support" on page 71

Contains information about guest user problems that may arise.

"Troubleshoot PC client connection problems" on page 71 Learn about how to troubleshoot PC connection problems.

"Troubleshoot iSeries NetServer file share problems" on page 71 Find out what to do to troubleshoot file share problems.

"Troubleshoot print driver problems" on page 72

Find out what to do if you notice unreadable text.

"Troubleshoot iSeries NetServer using the QSYSOPR message queue" on page 72

Take advantage of the QSYSOPR message queue to solve your iSeries NetServer problems.

"Troubleshoot iSeries NetServer location on the network" on page 73 iSeries NetServer may be difficult to find on the network. Learn about the troubleshooting techniques available to solve this problem.

"Troubleshoot iSeries NetServer using Windows-style messages" on page 73 Find out how Windows-style messages can be used to troubleshoot problems with iSeries NetServer.

### Troubleshoot iSeries NetServer user profile connections

When you are trying to access a file share, an error code may appear for any of the following reasons:

- User profiles may not be authorized to a particular shared directory. If this occurs, ensure that the user can access the directory by using OS/400 CL commands, such as Work with Object Links (WRKLNK).
- Users may be unable to use iSeries NetServer if they attempt to connect to iSeries with an incorrect password too many times. If this occurs, then iSeries sends a message (CPIB682) to the QSYSOPR message queue. This message indicates that the user profile has been disabled for iSeries NetServer access.

This does not disable the user profile for iSeries or iSeries Access for Windows, but it does stop the user profile from accessing iSeries NetServer.

Note: In V5R1 Management Central has a facility to monitor messages from QSYSOPR. An administrator could use this new facility to be alerted to profiles being disabled for iSeries NetServer use. Also, in V5R1 the administrator could use iSeries Navigator to periodically look at a list of disabled users and re-enable users from the panel. To find all disabled user profiles, right-click iSeries NetServer and select Disabled Profiles...

- Clients should connect to iSeries NetServer by using their valid user profiles and not the guest user profile. The QZLSFILE job may be in the QSERVER subsystem for each active client [user] that connects to an iSeries NetServer [file share]. However, QZLSFILE jobs can run in another subsystem if the user has configured other subsystems to run iSeries NetServer jobs.
- Active print users will have a job in QUSRWRK that connects to iSeries NetServer. A message in the job log indicates to which user the QZLSFILE job belongs. It also contains the client name and the client IP address. Also, using iSeries Navigator under Work Management > Server Jobs you can find QZLSFILE jobs and get properties to see which user is running in the job and the IP address of the client.

### Troubleshoot iSeries NetServer file share directory paths

You may experience errors when accessing an iSeries NetServer file share if the directory path you have specified does not exist in the iSeries integrated file system.

If you have specified a directory path for a file share, but the directory path does not exist on your iSeries server, then clients will experience an error. The directory path that you specify on the File Share General-Properties dialog must exist on the iSeries server for clients to avoid an error.

### Troubleshoot iSeries NetServer print share failures

You may experience trouble when using an iSeries NetServer network printer online for any of the following reasons:

- The network printer may not work online because the user does not have authorization to the iSeries output queue. If this occurs, you should ensure that the user can access the object queue by using OS/400 CL commands, such as the Edit Object Authority (EDTOBJAUT) command.
- You may experience difficulty with spooling print jobs to an iSeries output queue when using an iSeries NetServer print share. In order for iSeries NetServer print shares to function properly, the Network Print Server (NPS) must be up and running. If you do not start NPS, then iSeries NetServer print shares will not function.
- Clients should connect to iSeries NetServer by using their valid user profiles and not the guest user profile. There is one QNPSERVS job entry in the QUSRWRK subsystem for each active client that connects to an iSeries NetServer print share. The QNPSERVS job starts when a client connects to a shared print resource.
- The guest user profile must have a password and be enabled.
- A maximum of 350 spooled files will be displayed in a network printer window.

### Troubleshoot print problems when using iSeries NetServer guest support

When you use the iSeries NetServer guest support to access iSeries output queues, you may experience trouble when trying to access the server. In addition, your specified printer may not go online. If this is the case, you must add a password to the iSeries NetServer guest user profile, SMBGUEST, for example. You must also ensure that you enable the user profile. The Network Print Server (NPS) requires a password for authentication although it will not prompt the user to enter a password.

The addition of a password in the SMBGUEST user profile does not affect users who access iSeries NetServer file and print shares. When a user requires guest support for file and print services, iSeries NetServer does not prompt the user for the SMBGUEST password. Because the SMBGUEST user profile has a password and is enabled, set the initial menu parameter to \*SIGNOFF, INLMNU(\*SIGNOFF), to deny signon access.

### Troubleshoot PC client connection problems

You can test whether your connection method to iSeries NetServer (for example, DNS) is up and running if you experience connection problems. To do so, follow these steps:

- 1. Open a DOS window from your PC client.
- 2. Enter the PING command to test your client connection to iSeries. For example, you could PING iSeries NetServer by entering this command: ping QSYSTEM1

Note: QSYSTEM1 is the server name of iSeries NetServer on iSeries.

If you get a positive return value, then the client connection to iSeries NetServer is operating normally. This means that the method the client uses to connect to iSeries NetServer and iSeries is up and running.

#### Tip:

Run nbtstat -A ip-address-of-server from a command prompt on the client to check connectivity: C:\WINDOWS>nbtstat -a qnetserver. Using nbtstat can also be helpful with connectivity information in case the name of the server is unknown or cannot be resolved.

Another way to check client connectivity to iSeries is to make sure that all actively connected clients have a QZLSFILE job entry in the QSERVER subsystem. This job may be running in another subsystem if you have configured iSeries NetServer jobs to run in other subsystems. The QZLSFILE job starts when a client connects to a shared file resource.

# Troubleshoot iSeries NetServer file share problems

If you experience problems with iSeries NetServer file share readiness on iSeries, then you should check the status of iSeries NetServer on iSeries. To do so, follow these steps:

1. Verify that iSeries has started the QSERVER subsystem. If iSeries has not already started the QSERVER subsystem, then start it by using the Start Subsystem (STRSBS) CL command.

- 2. Verify that iSeries has started the QZLSSERVER job within QSERVER. If iSeries has not already started the QZLSSERVER job, then start it by using the STRTCPSVR \*NETSVR CL command.
- 3. Verify that the QZLSFILE prestarted job is waiting for a program start request (PSRW status on the Work with Active Jobs screen). If the QZLSFILE prestarted job is not waiting for a program start request, then use the Start Prestart Jobs (STRPJ) CL command. This starts the prestarted job.

**Note:** iSeries NetServer should automatically start a QZLSFILE job on iSeries when a client accesses a file share for the first time. Each QZLSFILE job supports one client and all of the file shares that are accessed by that Windows client when using iSeries NetServer. However, Linux connects to separate QZLSFILE jobs for each mount of an iSeries NetServer share.

4. Add the QZLSFILE prestarted job to the QSERVER subsystem description (or a different subsystem description if you have configured others) if it is not already present. You can use the Add Prestarted Job Entry (ADDPJE) CL command to add the prestarted job entry.

### Troubleshoot print driver problems

You may notice unreadable printed text when using the Advanced Function Printing (AFP) print drivers that you download from the IBM Printing Systems Company web site. The unreadable text occurs because the AFP print driver substitutes fonts when using information that is directly embedded into the print stream of your print job. There are two options available for you to solve the problem:

- 1. Turn off Font Substitution and turn on Create Inline Form Definition in the printer properties on your PC.
- 2. Install License Program AFP Fonts 5769FN1 and AFP DBCS Fonts 5769FNT on your iSeries.

For more information about installing License Programs, see the Software 

### Troubleshoot iSeries NetServer using the QSYSOPR message queue

The system operator's message queue, QSYSOPR, is a good place to look for information about iSeries NetServer. Messages are logged to the QSYSOPR message queue each time that iSeries NetServer starts and stops and when there are any specific errors to report.

The first message indicates whether iSeries NetServer initialized completely during startup. This message is important because it not only specifies whether iSeries NetServer started properly, but it also lists the iSeries NetServer server name.

If iSeries NetServer fails to start successfully, the QSYSOPR message queue logs an error message that indicates the reason for the failure.

#### Using Display Log (DSPLOG) to find iSeries NetServer

The Display Log (DSPLOG) CL command with parameter MSGID(CPIB680) displays a message that indicates when iSeries NetServer started. The message also specifies the iSeries NetServer server name. You may need to adjust the beginning date of the search by using the PERIOD parameter. The message should read as follows:

iSeries Support for Windows Network Neighborhood (iSeries NetServer) SERVER NAME Initialization Complete

### Troubleshoot iSeries NetServer location on the network

If you experience problems when trying to find iSeries NetServer on the network, you can take several steps to resolve the problems:

- 1. Ping the iSeries NetServer server name. Pinging the iSeries NetServer server name reloads the iSeries NetServer IP address into the PC client cache file.
- 2. Verify that you are using the correct system name for iSeries NetServer. The QSYSOPR message queue specifies the correct iSeries NetServer server name.
- 3. Verify that you have configured your PC client to properly resolve the iSeries NetServer server name to an Internet Protocol (IP) address. Configure your PC client to resolve the iSeries NetServer server name to an IP address in one of the following ways:
  - Map the iSeries NetServer server name to its IP address by using the Domain Name System (DNS).
  - Map the iSeries NetServer server name to its IP address by using the Windows Internet Naming Service (WINS).
  - Map the iSeries NetServer server name to its IP address by adding an entry to the LMHOSTS file.

### Troubleshoot iSeries NetServer using Windows-style messages

A user trying to connect to a share through iSeries NetServer may be denied access for variety of reasons, including:

- A password mismatch
- Not enough authority to the underlying file system object
- The user profile does not exist
- The user profile is disabled
- · The user is disabled for iSeries NetServer access
- The password is expired
- The user profile does not have a password
- There was a Kerberos authentication failure

In each of the previous situations, the client typically does not report a meaningful error message to help distinguish the problem. In V5R2, support has been added to iSeries NetServer to allow Windows-style informational messages to be sent over the network to client users on Windows NT, 2000, and XP, as well as Linux operating systems. This can greatly improve problem determination for user profile connectivity issues.

For more detailed information using these messages, see Chapter 10, "Use Windows-style messages with iSeries NetServer" on page 59.

# IBW .

Printed in U.S.A.